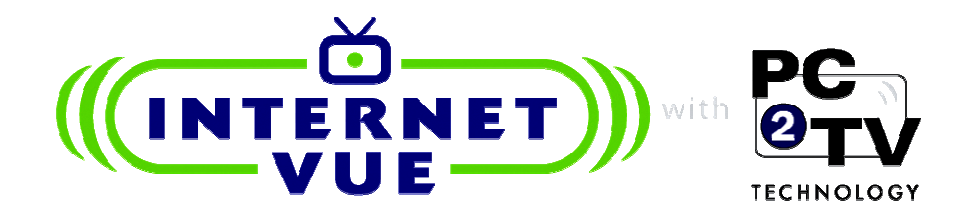

# InternetVue™ IV-2020

## User Manual

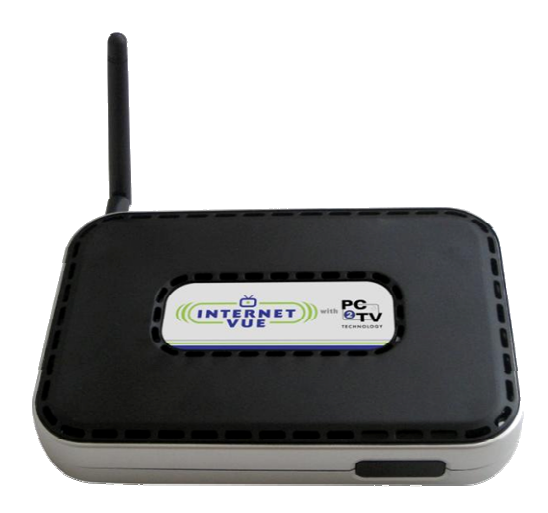

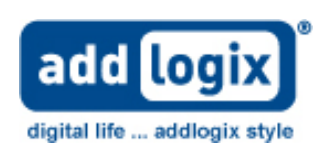

Download from Www.Somanuals.com. All Manuals Search And Download.

## **Table of Contents**

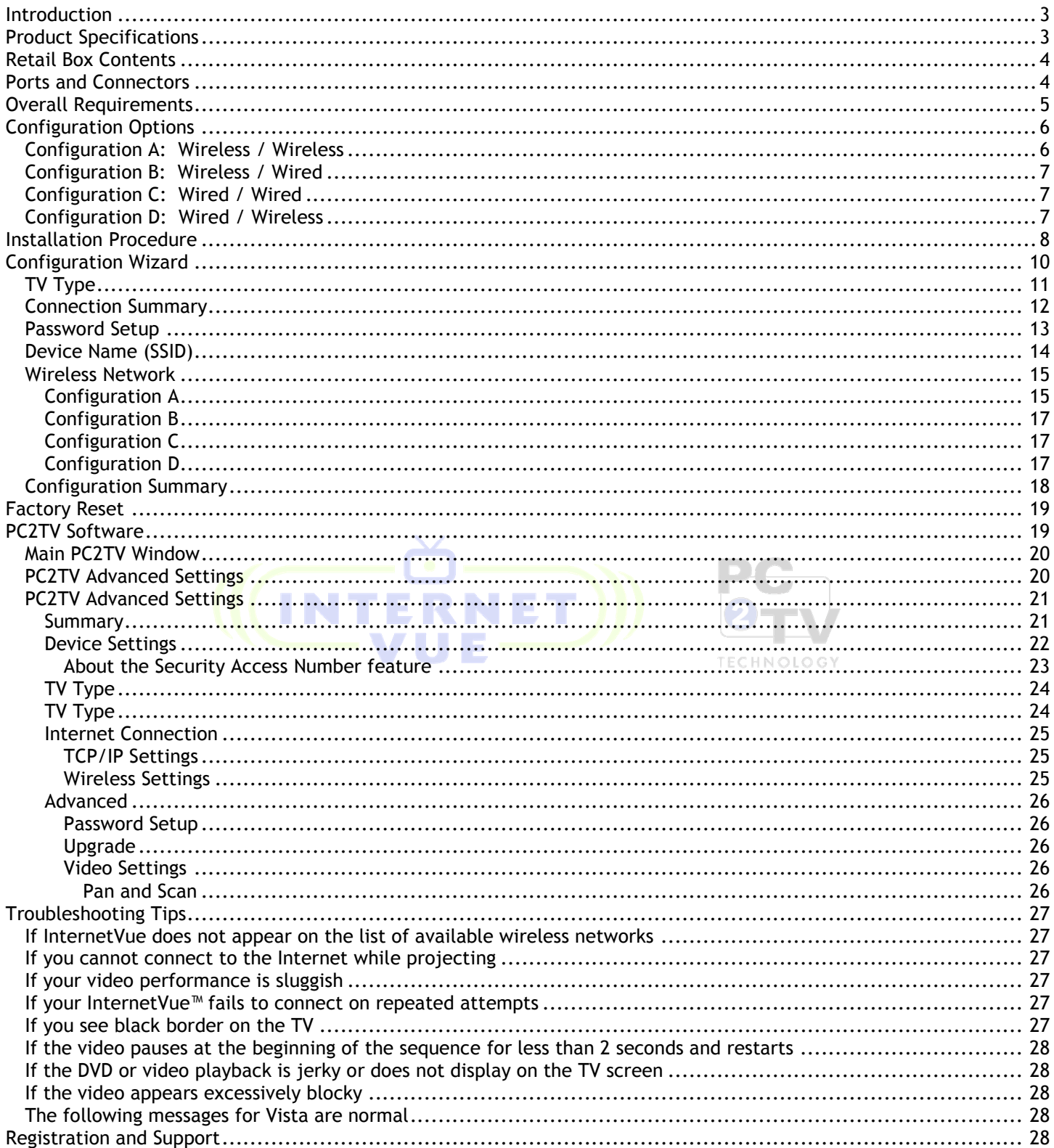

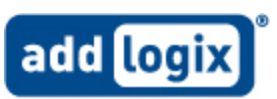

#### **Introduction**

Congratulations, and thank you for your InternetVue™ purchase. InternetVue™ will allow you to display your PC's screen contents on any TV or projector wirelessly. You will be able to view videos, digital photos, websites, and just about anything on your PC, will be shown on your TV. Moreover, your PC's audio will also be heard from your TV or audio system.

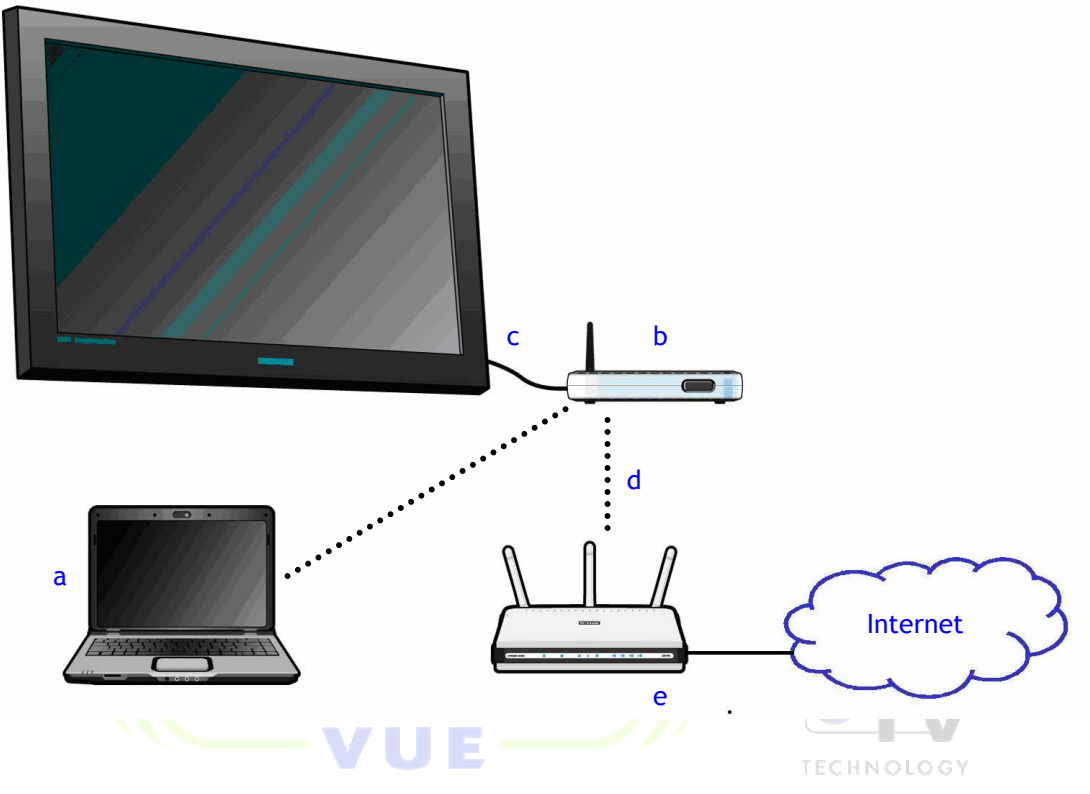

InternetVue™ is a two-part solution – a software component and a hardware receiver/decoder module. The software running on the PC (a) captures the audio stream and video display information, then sends that data to the receiver  $(b)$  as standard TCP/IP packets. The receiver box becomes a node on the network, either wired or wireless. The receiver not only decodes the incoming packets back to analog audio and video signals for the TV  $(c)$ , but it can also serve as a wireless bridge (d), relaying your internet connection between the PC and your wireless gateway (e).

#### Product Specifications

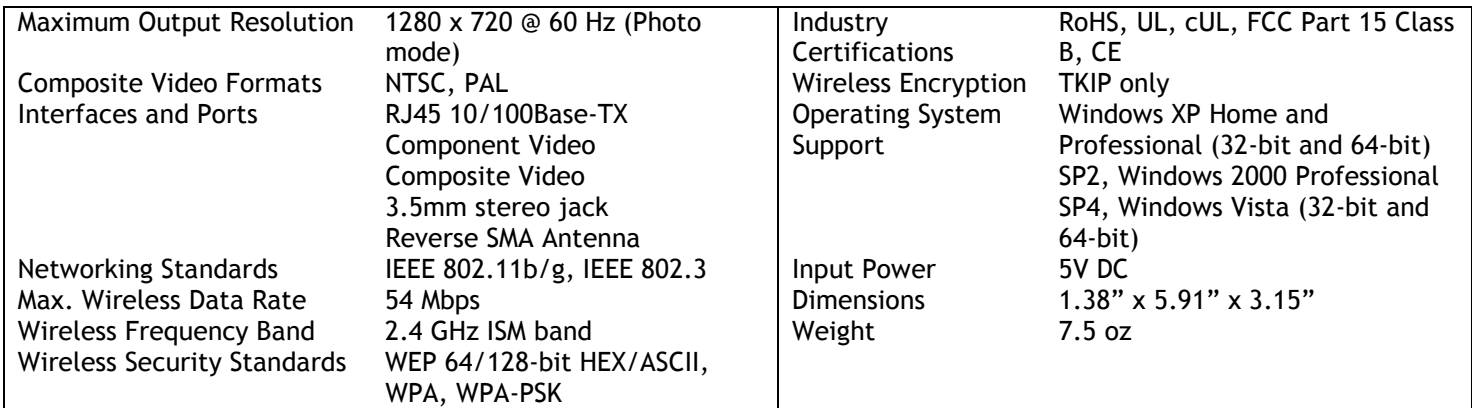

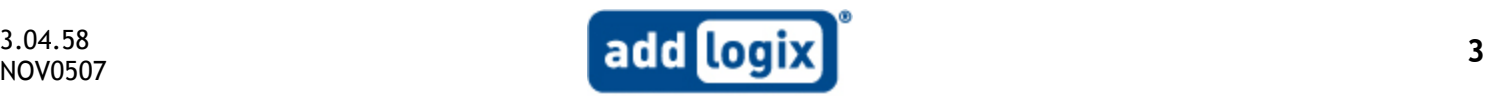

#### Retail Box Contents

Ensure that your InternetVue™ kit has all the following items. Otherwise, contact Tech Support for more information.

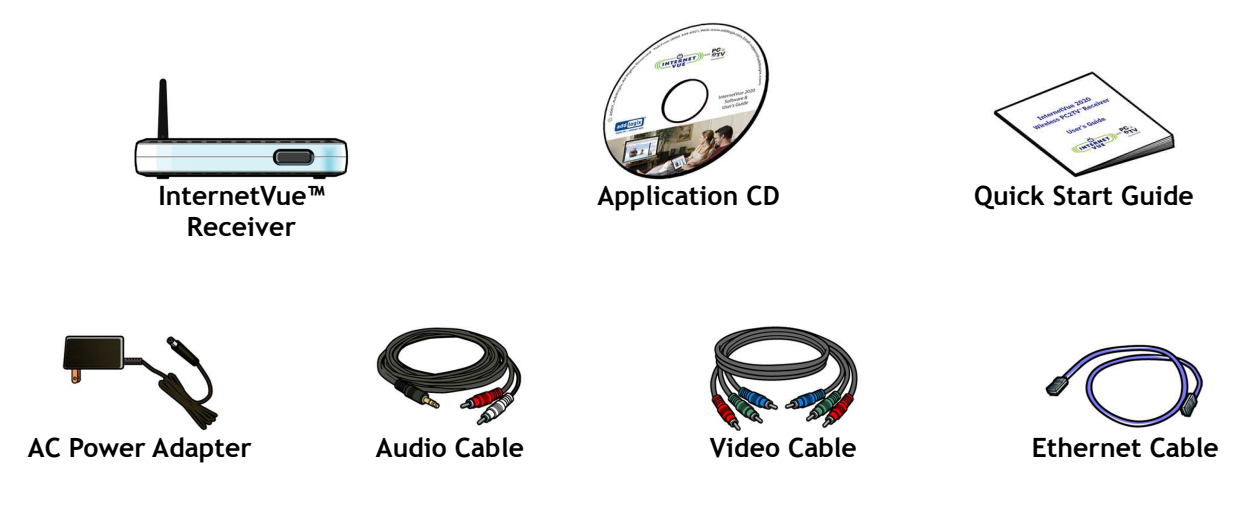

#### Ports and Connectors

InternetVue™ has two sets of output video connectors, and one audio output connector. For video, there are the Component Video and Composite video outputs.

Composite Video (CVBS) is an older standard, and is very common in all kinds of display devices. Its connector is denoted by a yellow center insulator. Composite Video carries a specific video format depending on the country of usage. In the USA, the video format is NTSC. NTSC video frames consist of 525 lines of vertical resolution, shown at 29.97 frames per second.

Component Video (Y-Pr-Pb) is a newer standard, capable of carrying signals from 480i up to 1080p. InternetVue™ can output up to 720p using this interface. Component Video is commonly used in high-definition TVs and projectors, and is the preferred interface for maximum image clarity, color vibrancy, and sharpness.

Audio output is through a 3.5mm stereo mini-jack. An included audio cable has dual stereo RCA connectors on the opposite end.

The RJ45 connector is for wired 10/100Base-T networking. This interface will not affect the wireless networking operation of the unit.

The factory reset button must only be used when necessary. To perform a factory reset, depress the button for at least 10 seconds, remove power, wait 10 seconds, then re-attach power.

3.04.58

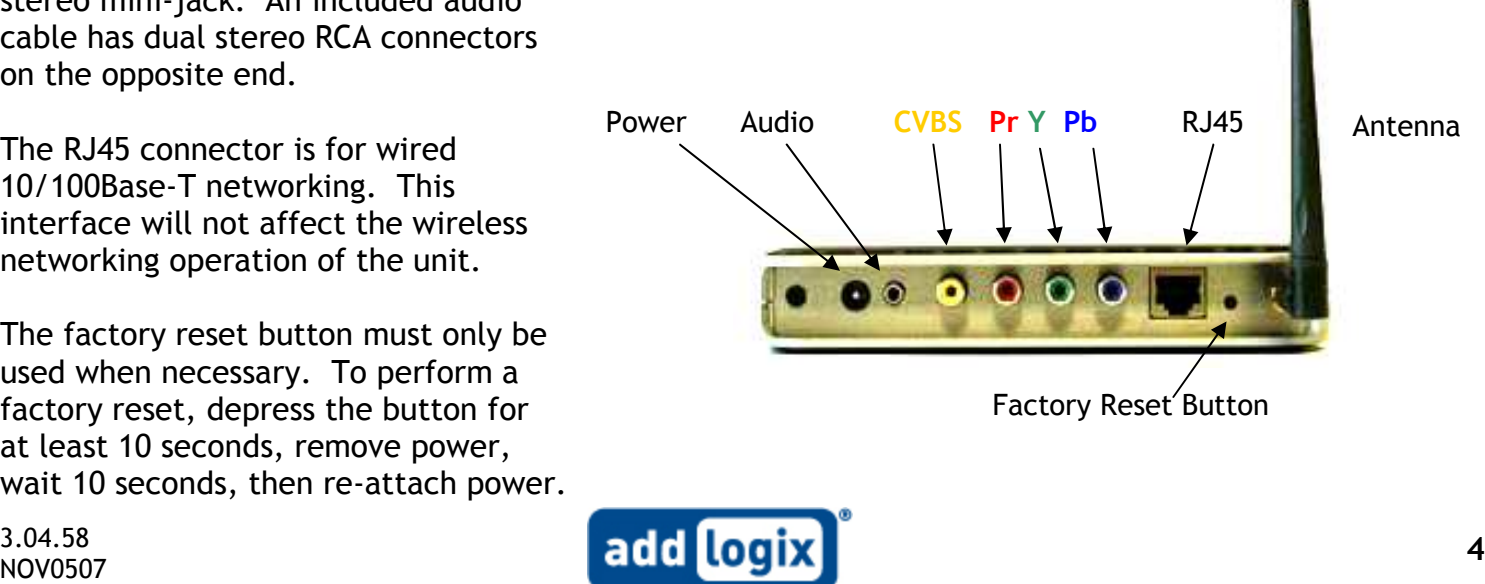

#### Overall Requirements

1. TV, projector, or other display device with component or composite video inputs.

For the best possible InternetVue™ experience, an HDTV with component inputs is best. PCs with dual/quad-core processors and/or faster speed and more memory will result in smoother video playback especially when viewing content from the web.

- 2. PC Configuration:
	- o Windows XP Home/Pro SP2, 2000 SP4, Vista (all versions) with administrator privileges
	- o Pentium 4 or M, 1.8 GHz or faster
	- o 512MB RAM or more
	- o Wired (10/100BT) or wireless (802.11 b/g) network connection; WEP, WPA/WPA-PSK with TKIP encryption supported. For AES encryption support, please check the InternetVue™ support website.

#### Recommended PC Configuration:

These recommendations are for optimized viewing of full-motion video through InternetVue™.

- $\checkmark$  Pentium 4 or M, 2.0 GHz or newer, dual or quad-core CPU
- $\checkmark$  Wired (100BT) or wireless (802.11 g)
- $\checkmark$  No unnecessary applications running in the background
- $\checkmark$  If using a notebook, laptop, or tablet, Power Scheme should be set to "Desktop", or attach power supply for maximum performance.

Optional:

• Wired or wireless internet connection for internet access while using InternetVue™ **TECHNOLOGY** 

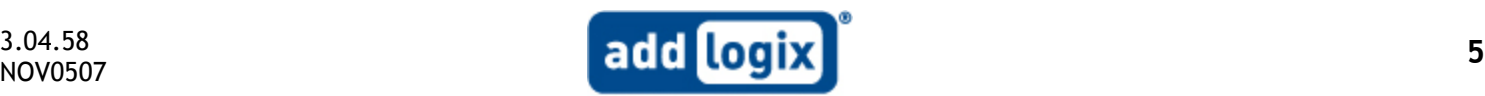

#### Configuration Options

There are four possible ways to interface the InternetVue™, your PC, and your internet connection. However, keep in mind that the internet connection is not necessary. Select which Configuration works best for you from the table below.

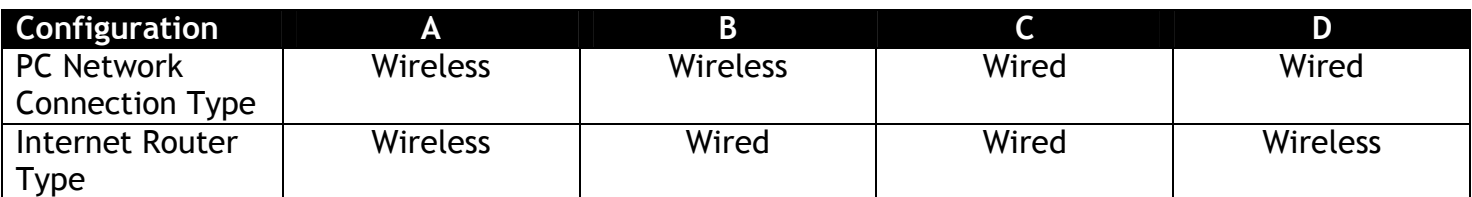

Configuration A: Wireless / Wireless In this Configuration, your PC communicates to InternetVue™ via wireless networking. The InternetVue™ then enables its "AP+" feature which allows it to connect your PC to your existing wireless router/gateway at the same time. Any form of wireless security enabled on your router/gateway will be automatically detected and used between the InternetVue™ and your PC. You may be asked to provide wireless security passwords/passkeys. Write it down here for future reference:

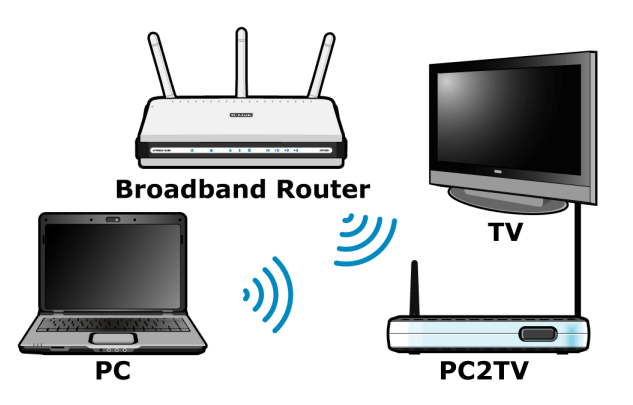

**TECHNOLOGY** 

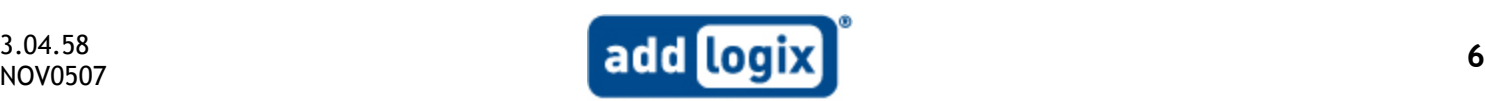

### Configuration B: Wireless / Wired In this Configuration, your PC communicates to InternetVue™ via wireless networking. The InternetVue™ is directly connected to your router/gateway via the wired network connection. **Broadband Router** Internet access is relayed through the InternetVue™ to your PC via wireless networking. **PC2TV**  $PC$ TV Configuration C: Wired / Wired In this Configuration, your PC communicates to both the InternetVue™ and your router/gateway through wired network connections. **Broadband Router** PC<sub>2TV</sub>  $\overline{PC}$ Configuration D: Wired / Wireless In this last Configuration, your PC utilizes its wired network connection for internet access from the gateway/router, **Broadband Router**

while sending A/V to the InternetVue<sup>™</sup> through the wireless connection.

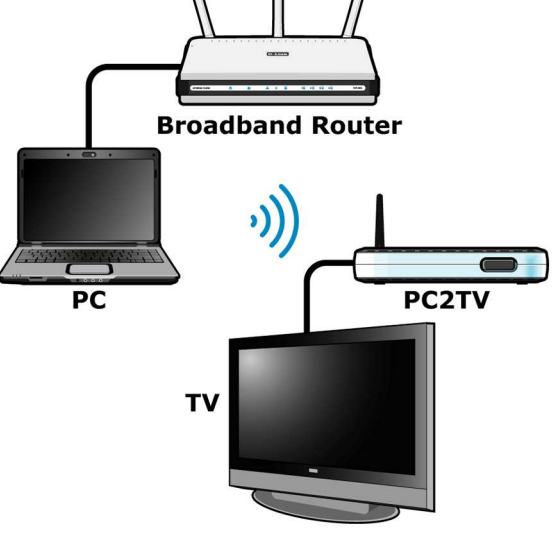

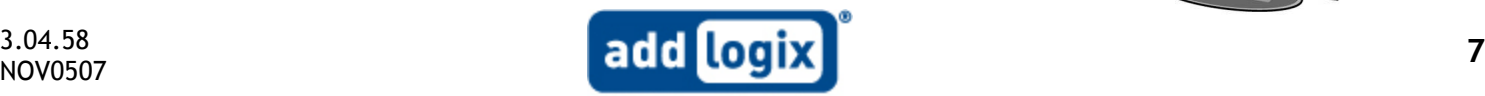

#### Installation Procedure

**O** Make sure that the TV or projector and the InternetVue<sup>™</sup> is unpowered. Connect the InternetVue™ receiver box to your TV or projector's appropriate AV inputs.

TV with Component Video Inputs (Best Quality):

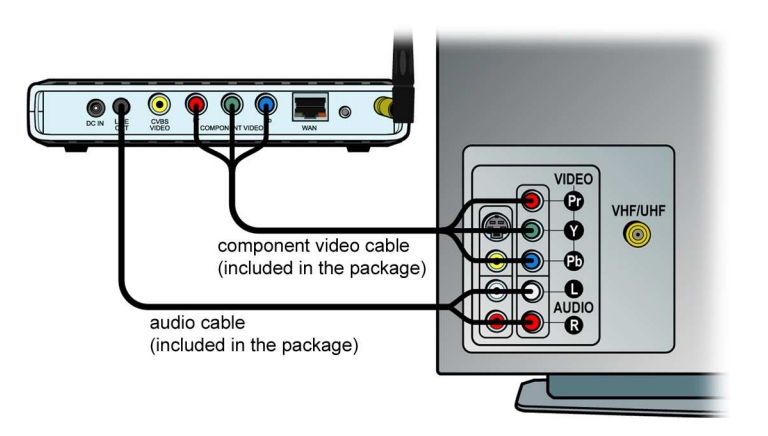

TV with Composite Video Input:

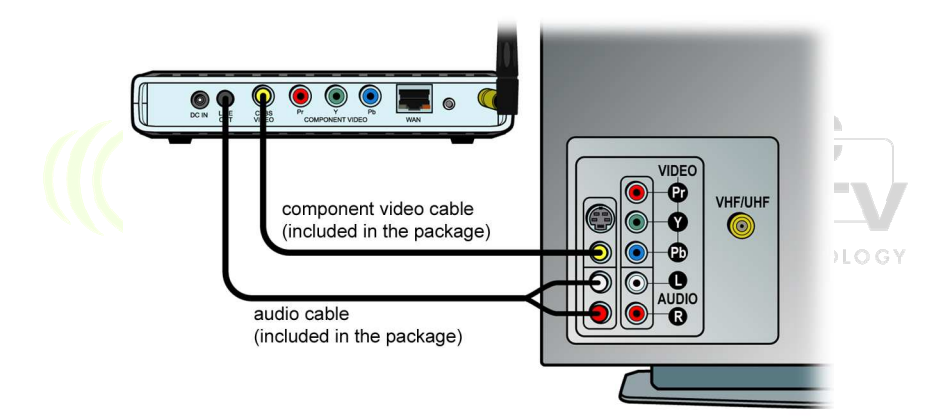

<sup>2</sup> Connect the power adapter to the InternetVue<sup>™</sup> DC power jack input first (a), then plug in the power adapter into an AC outlet (b). Turn on your TV or projector and select the appropriate AV input. If your configuration involves a wired connection to the InternetVue™, go ahead and connect it to your router using an Ethernet cable.

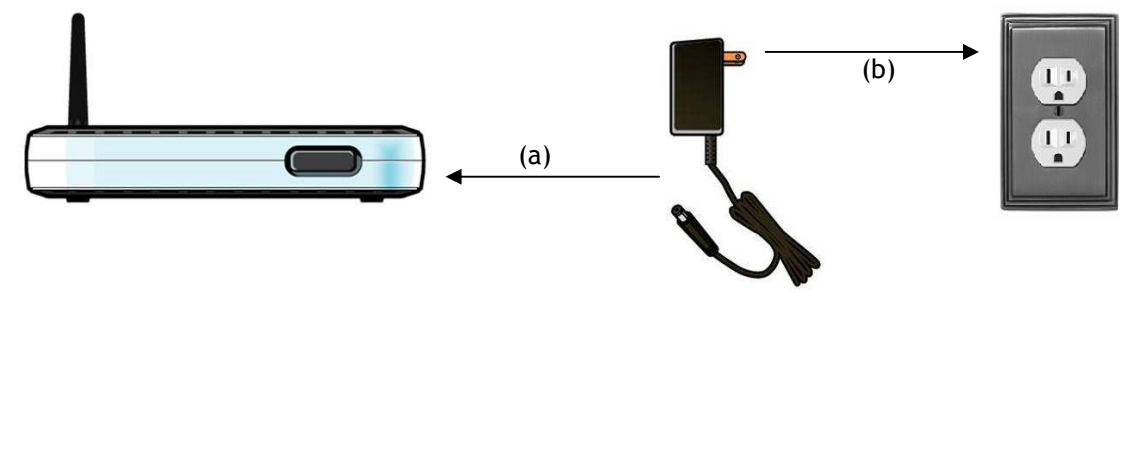

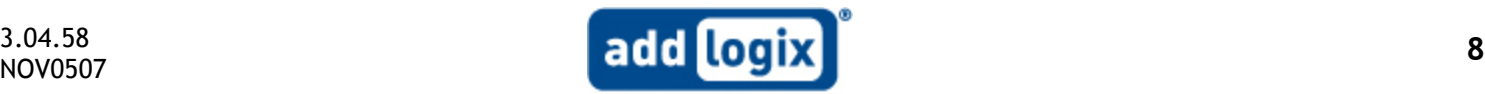

**<sup>■</sup>** The InternetVue<sup>™</sup> will autodetect which output is being use to connect to the TV. In about 30-60 seconds, it will be fully initialized, and the following "Welcome Screen" will come up on your TV or projector:

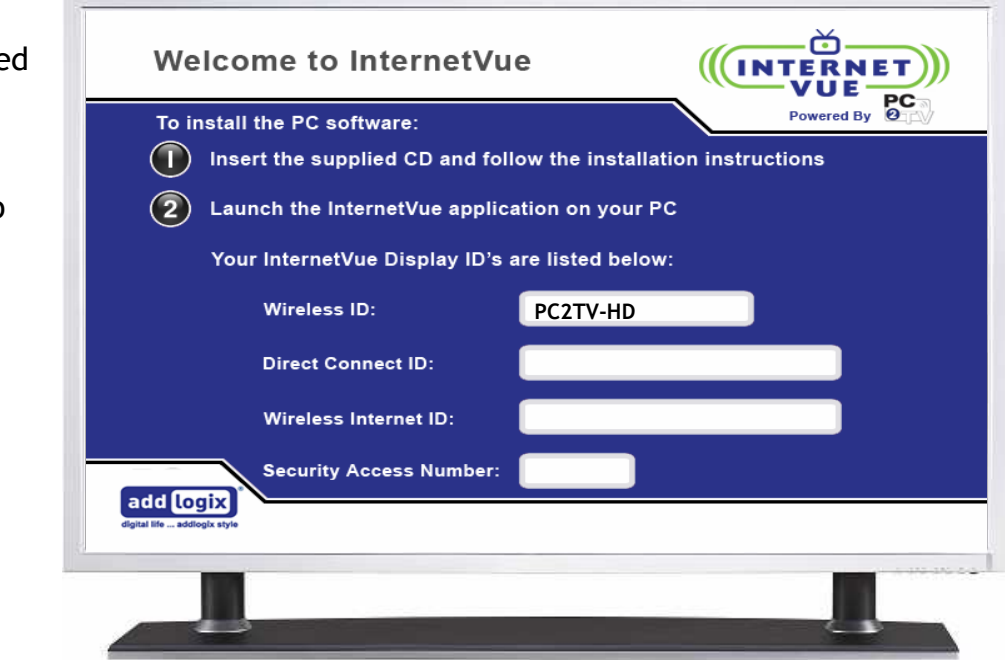

This confirms the connection between the InternetVue™ receiver and the TV or projector. Now, you can begin installation of the PC2TV software on your computer by inserting the CD into your PC's CD-ROM drive. Follow all onscreen instructions and prompts.

PC2TV Welcome Screen shown on your TV

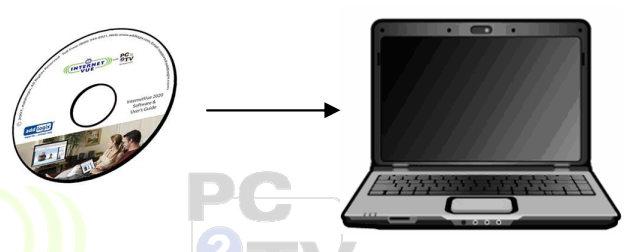

NOTE: If you have an existing PC2TV software installation, please UNINSTALL IT FIRST. To do this, click on START  $\rightarrow$  ALL PROGRAMS  $\rightarrow$  PC2TV  $\rightarrow$  UNINSTALL. Follow the instructions. A system reboot may be required.

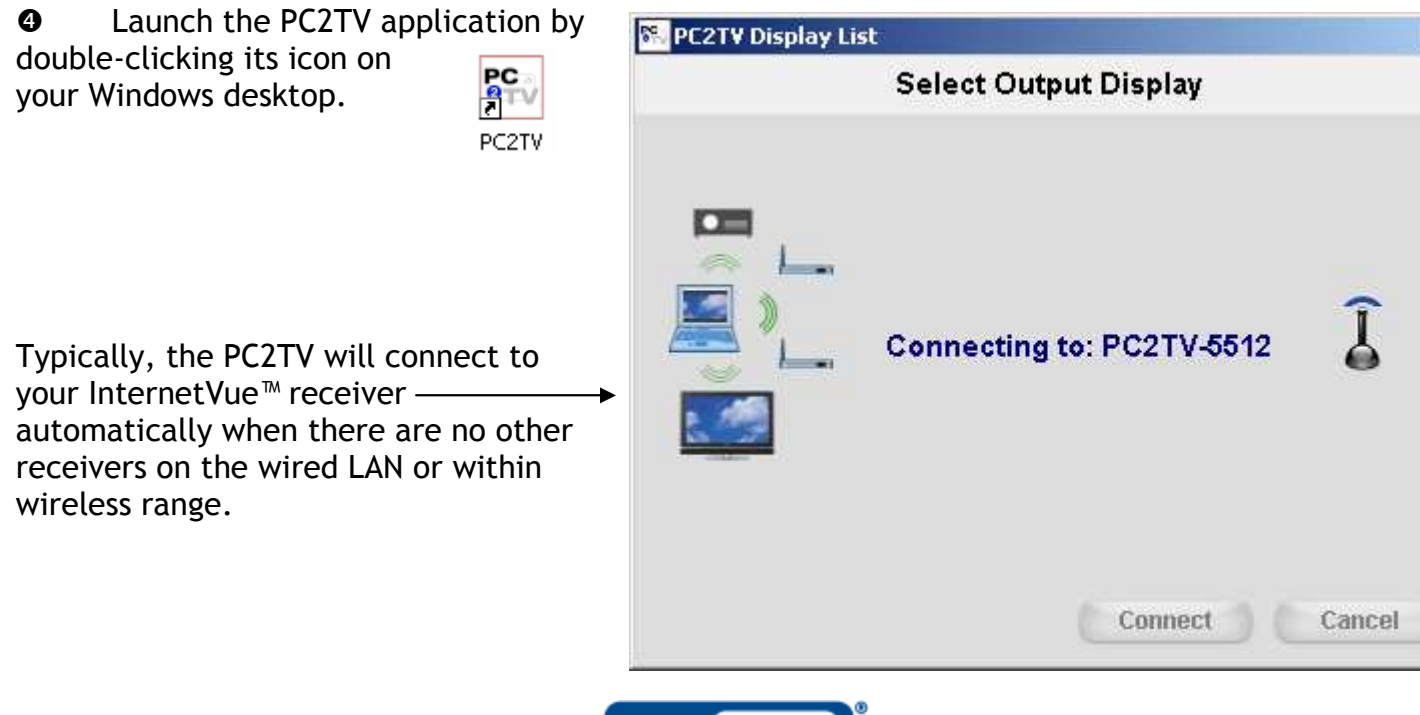

 $x$ 

In the event that there is more than one InternetVue™, the Select Output Display window will appear. Here, you can select the InternetVue™ receiver by its "Wireless ID" as shown in the image of step 3 above.

Depending on your InternetVue™ receiver's internal firmware, the PC2TV software may prompt you to upgrade its firmware to the latest version for optimal performance. Simply follow the instructions as this is done automatically.

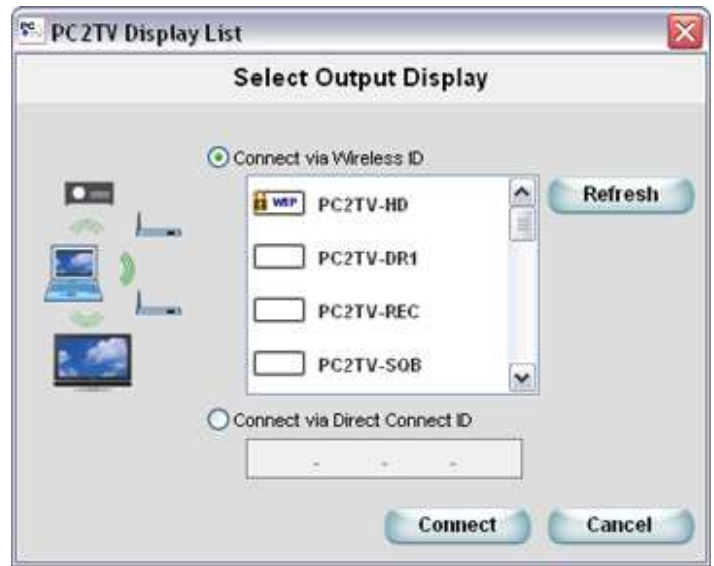

 When the PC2TV software connects to the InternetVue™ for the very first time after initial installation, it automatically launches the Configuration Wizard. The Configuration Wizard allows you to select various options for Internet Connections as well as personal preferences and protection settings such as user passwords and display access codes.

#### Configuration Wizard

The Configuration Wizard runs after initial installation of the PC2TV software. The wizard will guide you through a step-by-step process. Follow the instructions, select the appropriate options, and then click NEXT until completed.

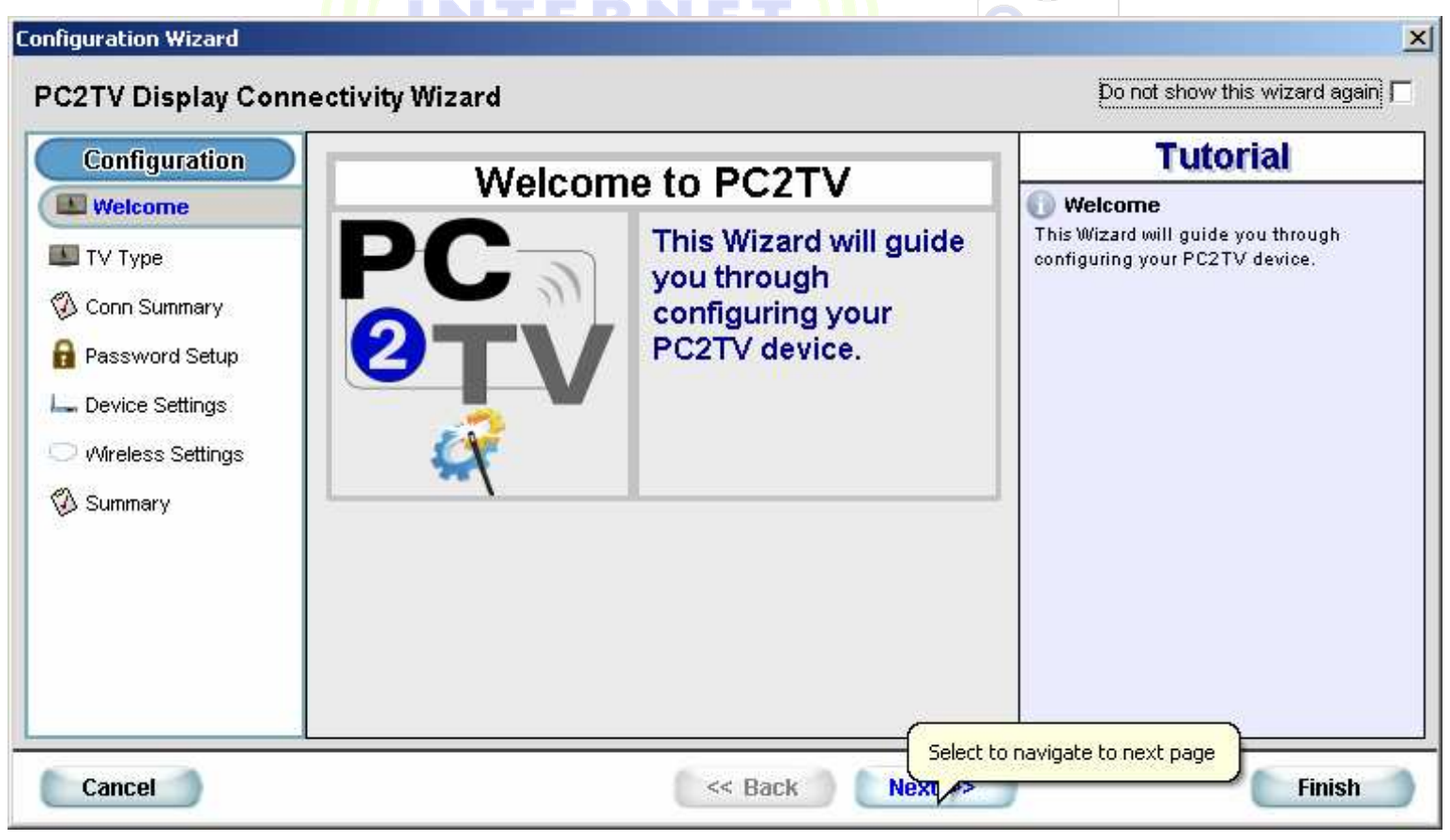

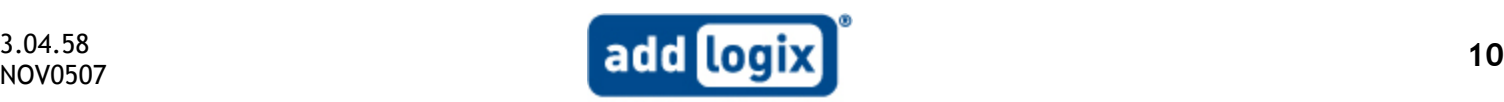

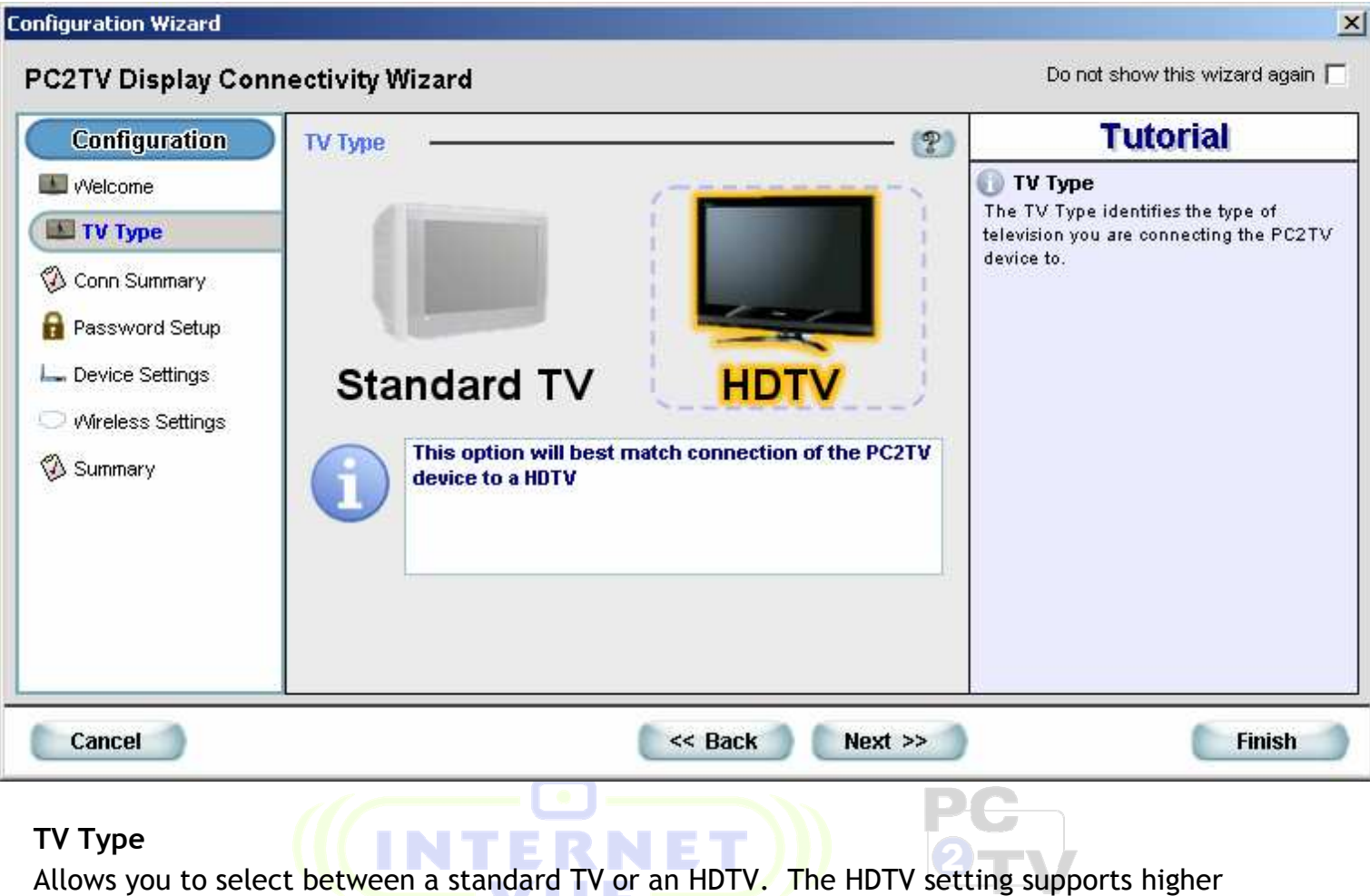

resolutions like 1280 x 720 for Photo mode. **TECHNOLOGY** 

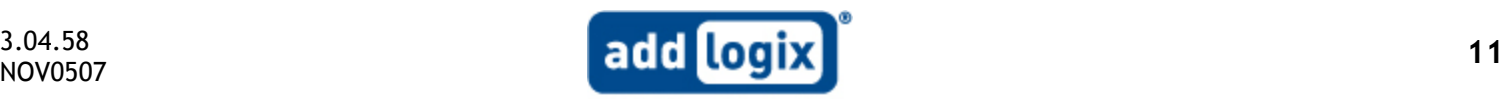

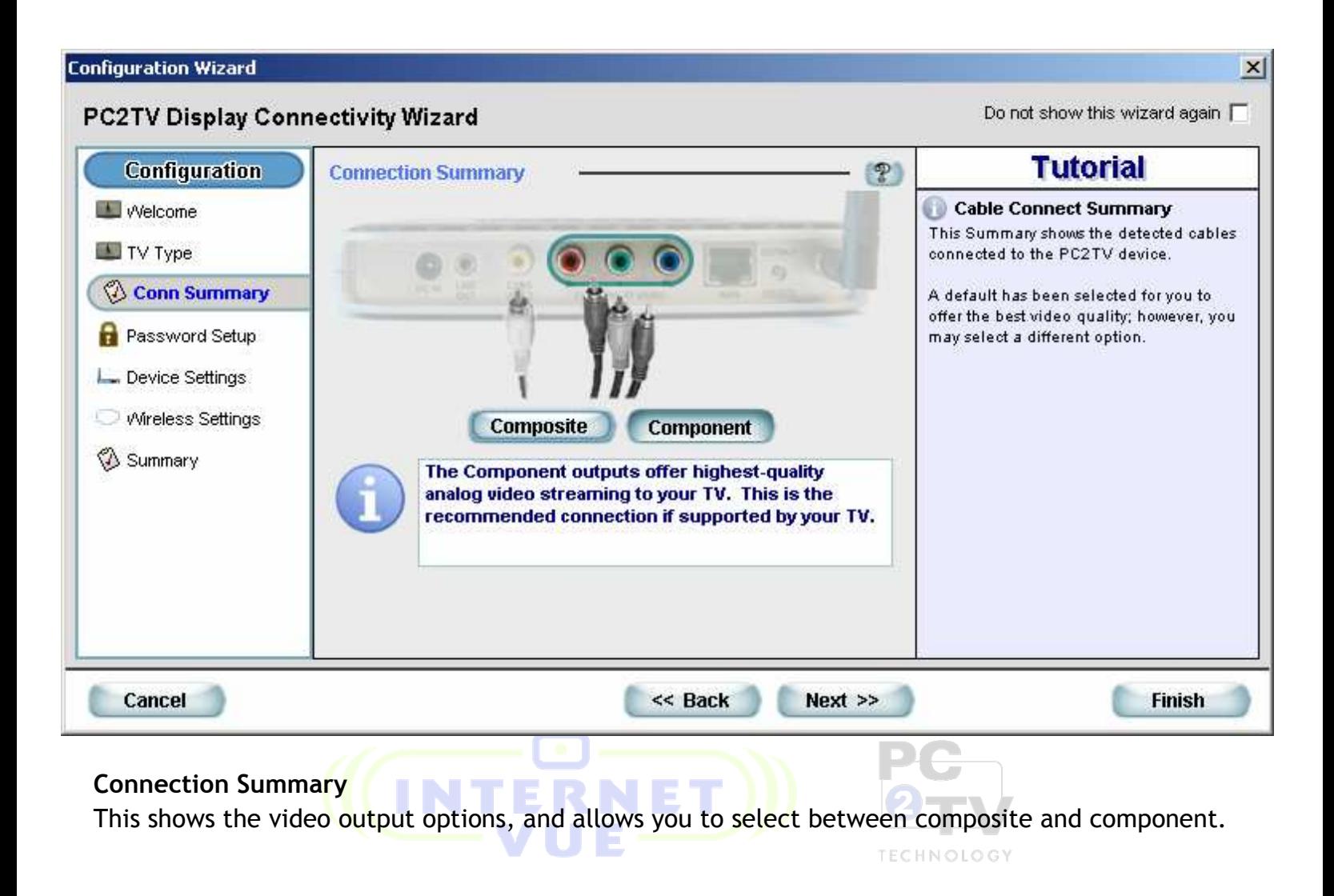

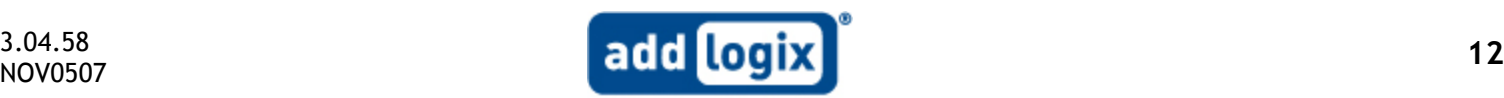

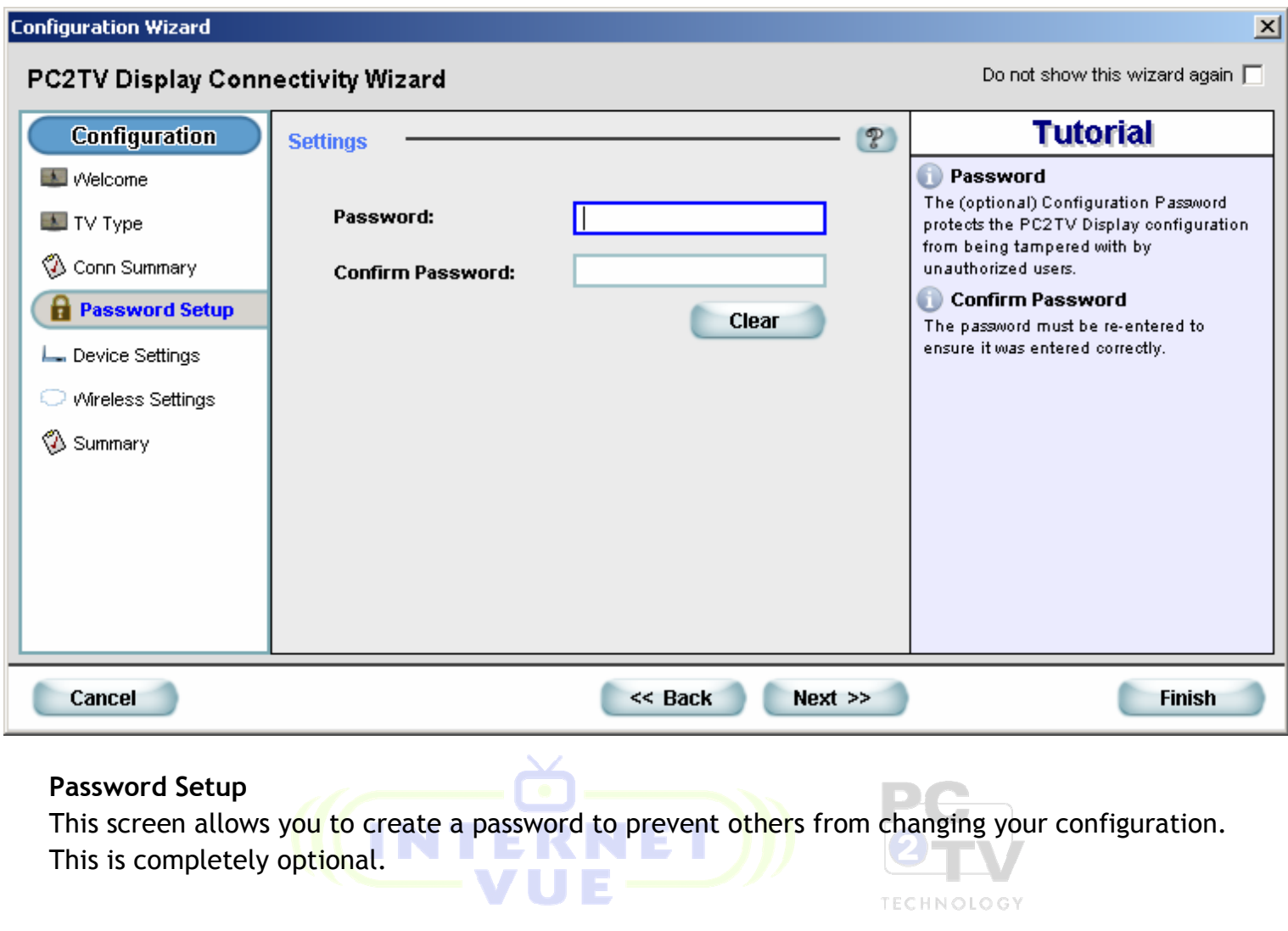

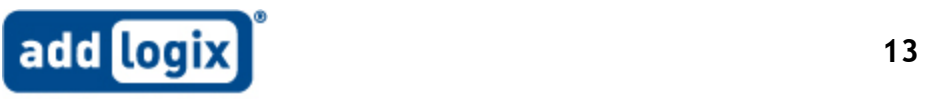

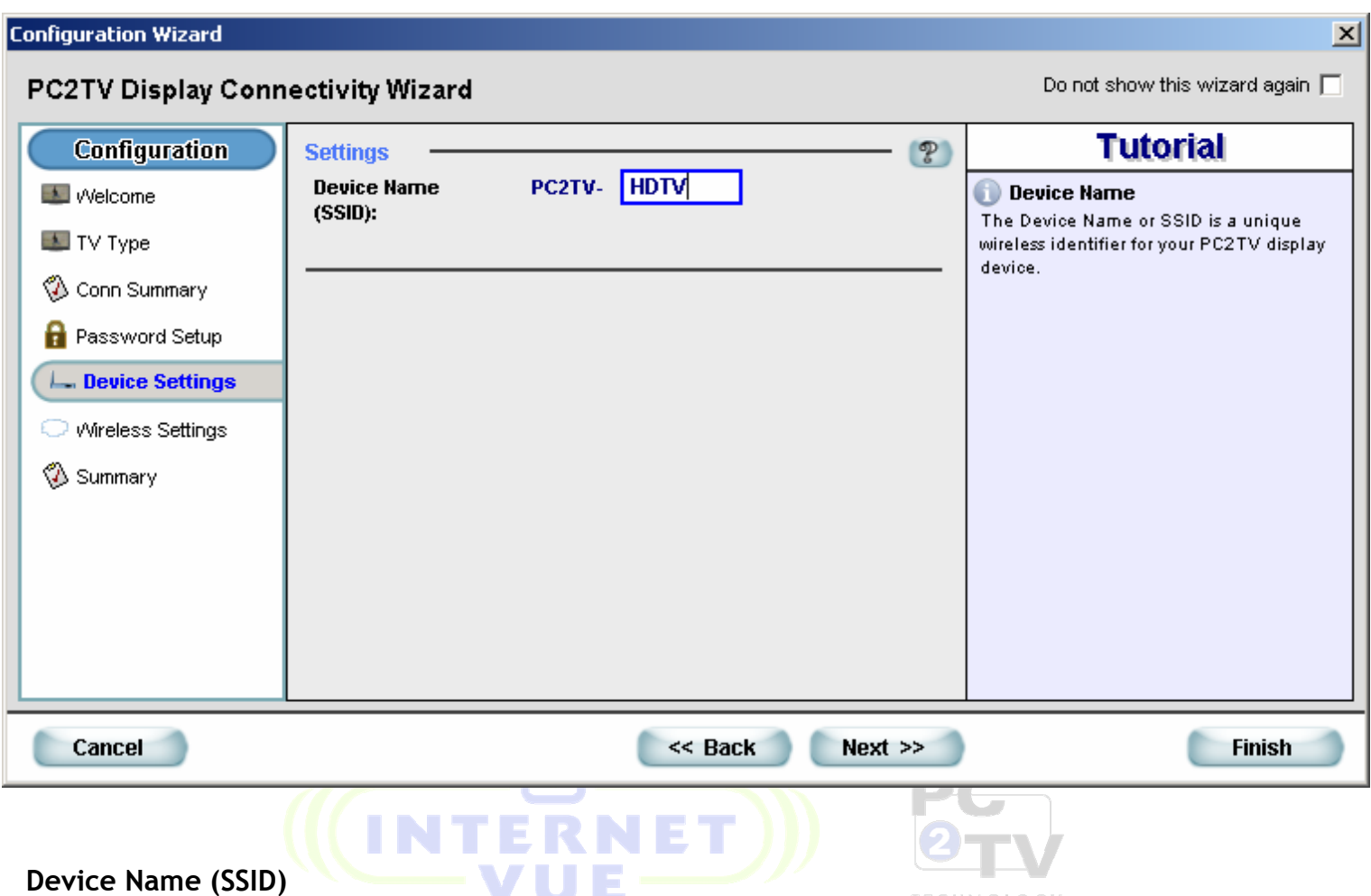

#### Device Name (SSID)

This allows you to change the "Wireless ID" broadcasted by the InternetVue™. This is useful when multiple receivers are present. You can assign any four-character alphanumeric suffix to each InternetVue™ box. The InternetVue™ receiver will then have an SSID of "PC2TV-xxxx" where the "xxxx" is the four-character alphanumeric name entered.

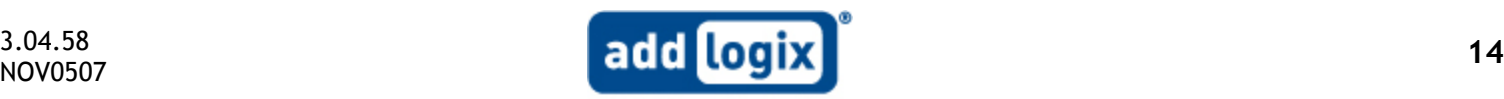

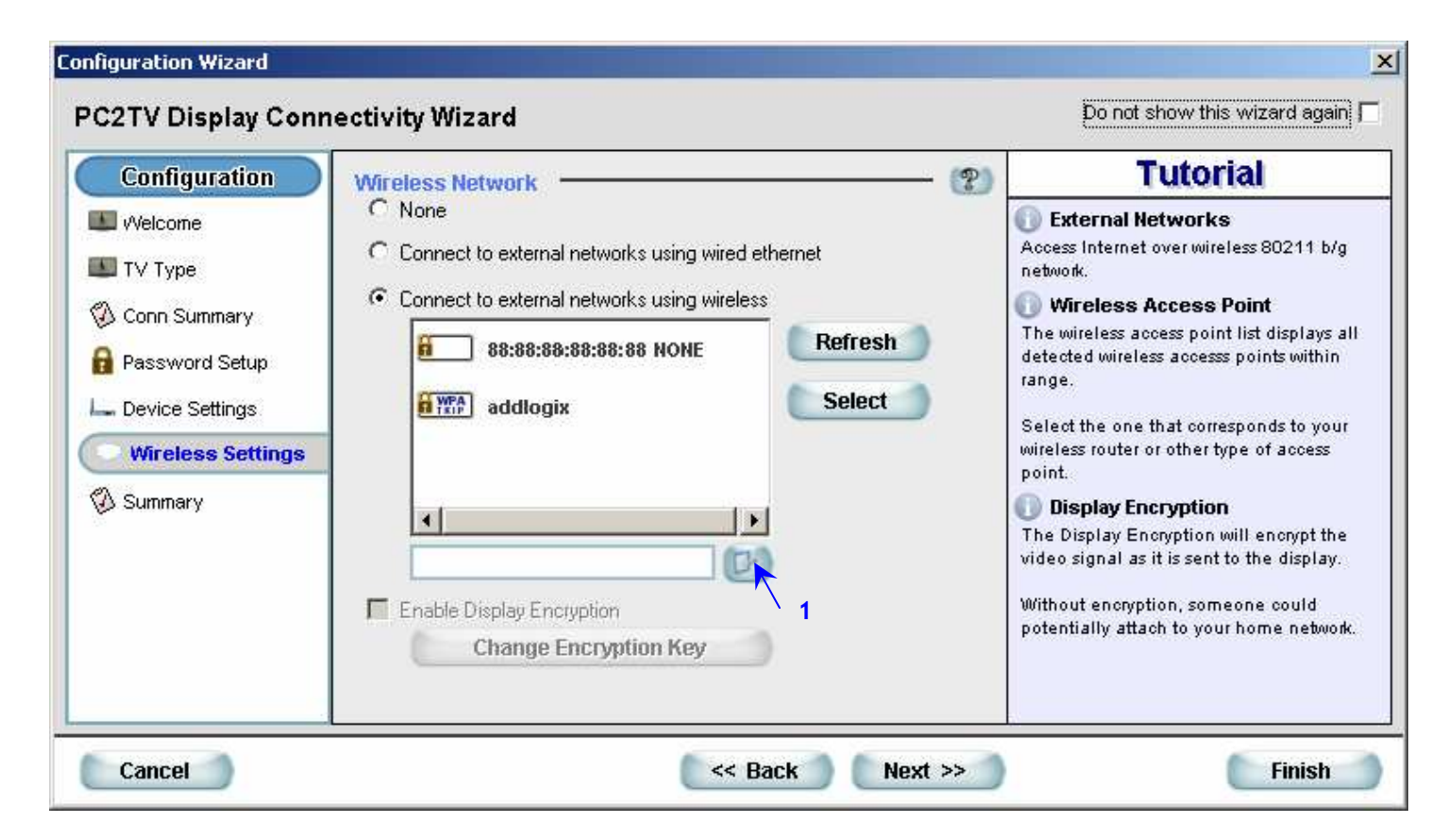

#### Wireless Network

Select the correct settings here for internet access while connected to the InternetVue™ receiver. The correct option here is based on your configuration as described in the beginning of this manual.

#### Configuration A

Select "Connect to external networks using wireless"

Select the wireless gateway/router you wish to connect to for internet access. If wireless security is present, the icon next to the SSID will have a padlock icon and the security type shown: **Filler** addlogix

If you are connecting to a wireless gateway/router with security, you will be prompted to enter the passkey  $\longrightarrow$ 

The same exact key, encryption type, channel, and security will be automatically detected, must and will be used by the InternetVue™ receiver.

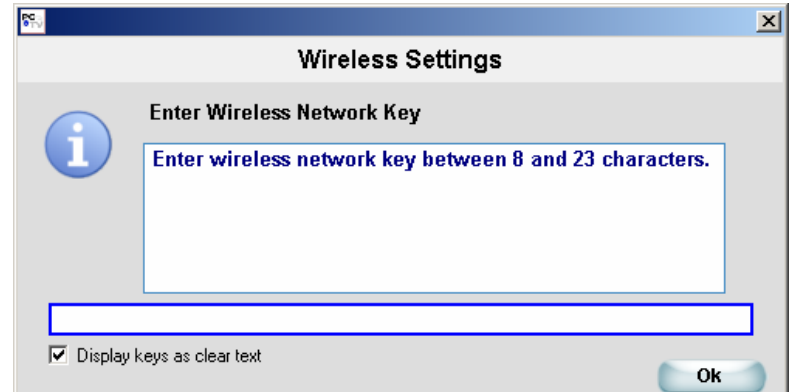

TECHNOLOGY

AES encryption compatibility is not guaranteed. Please disable AES encryption on your wireless gateway/router if problems arise.

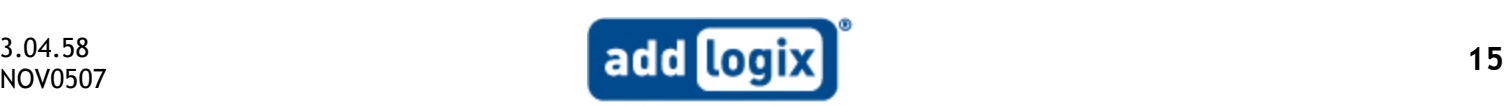

You can also manually enter the wireless gateway/router SSID, channel, security and encryption details by clicking on this button (1 – see previous page). The following window will appear:

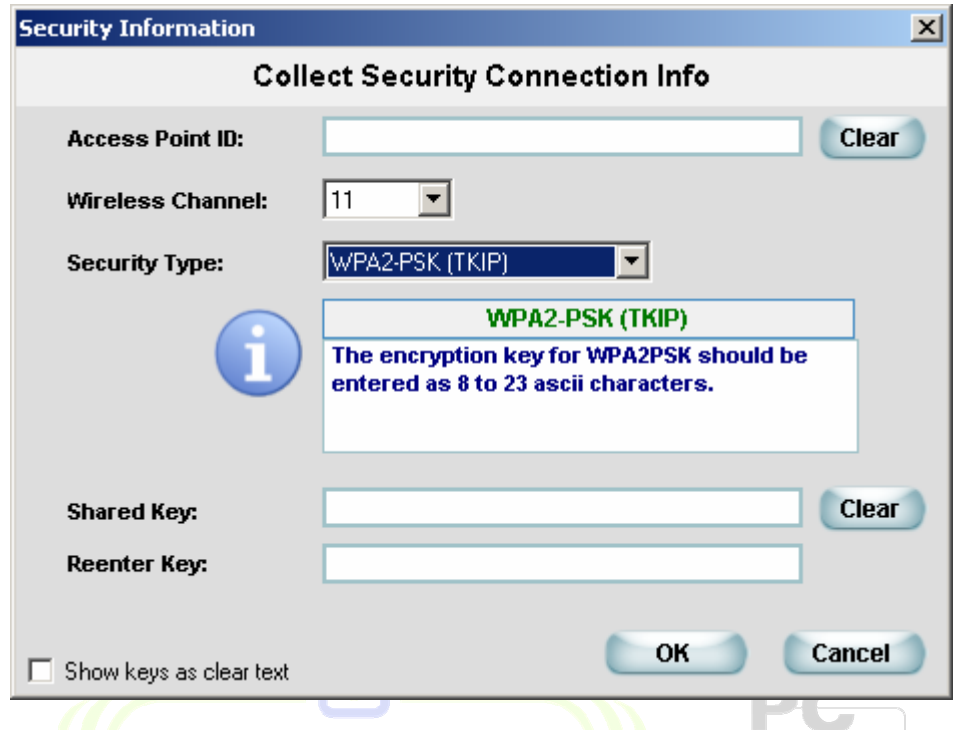

If the entered passkey, channel, SSID, or security type is incorrect, PC2TV will prompt you to try again. Click YES:

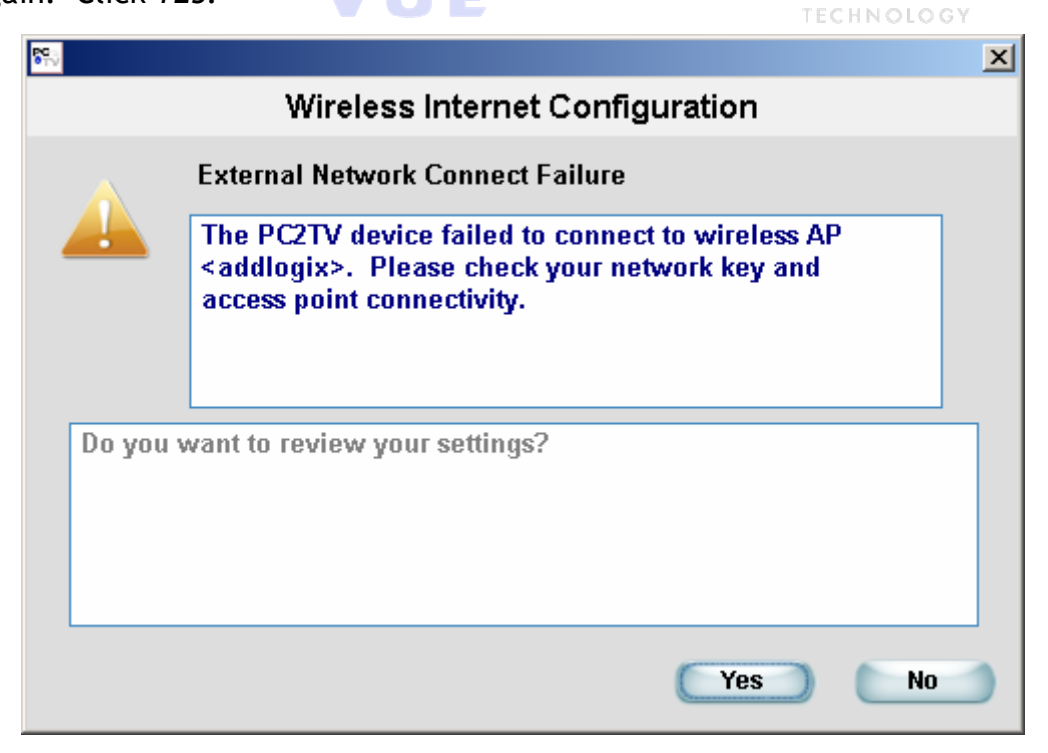

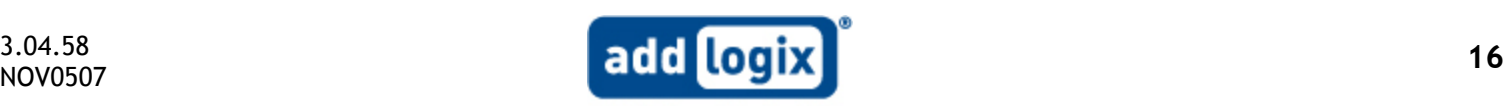

#### Configuration B Select "Connect to external networks using wired ethernet"

Configuration C Select "None"

Configuration D Select "None"

In configurations B and D, only your PC and the InternetVue™ communicate wirelessly; the internet connection to the gateway/router is wired. Wireless security can be enabled between the PC and the InternetVue<sup>™</sup> by clicking on the "Enable Display Encryption" checkbox (1).

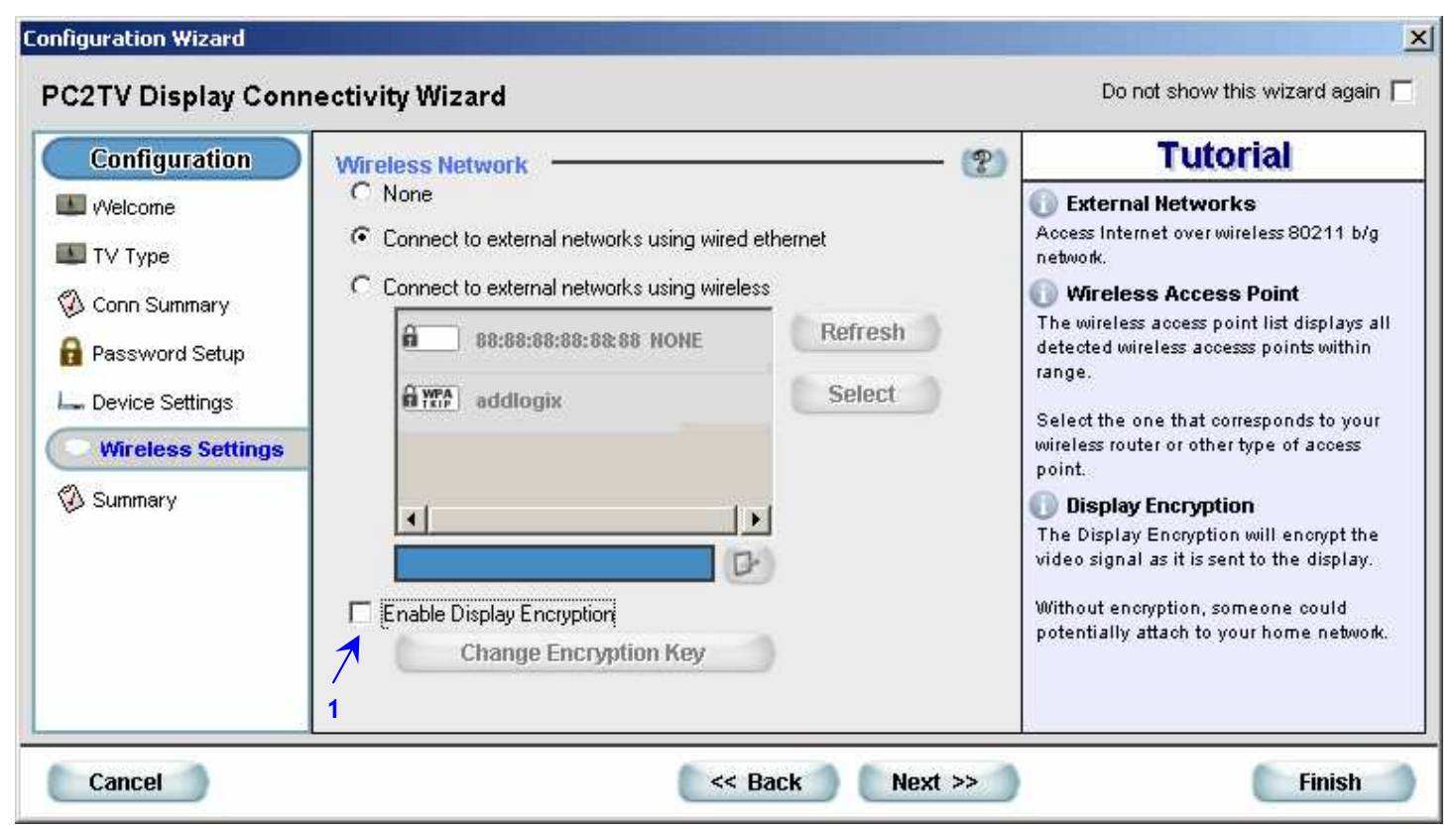

The following window will appear. Enter 8 to 23 characters here. This will create a secure connection between the InternetVue™ and your PC.

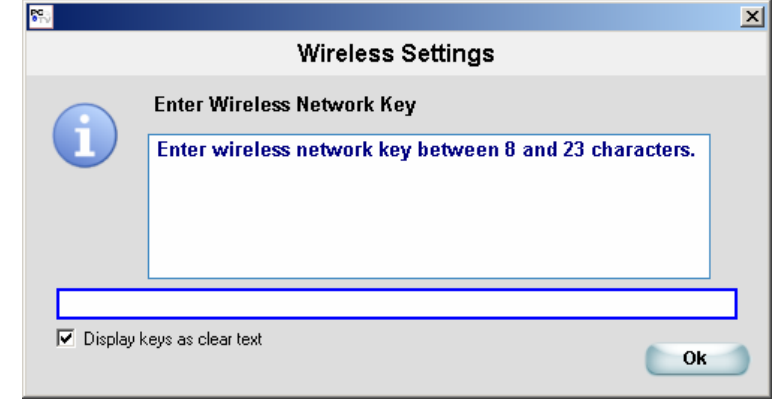

#### Configuration Summary

This screen displays summary of the selections made and connections between various devices.

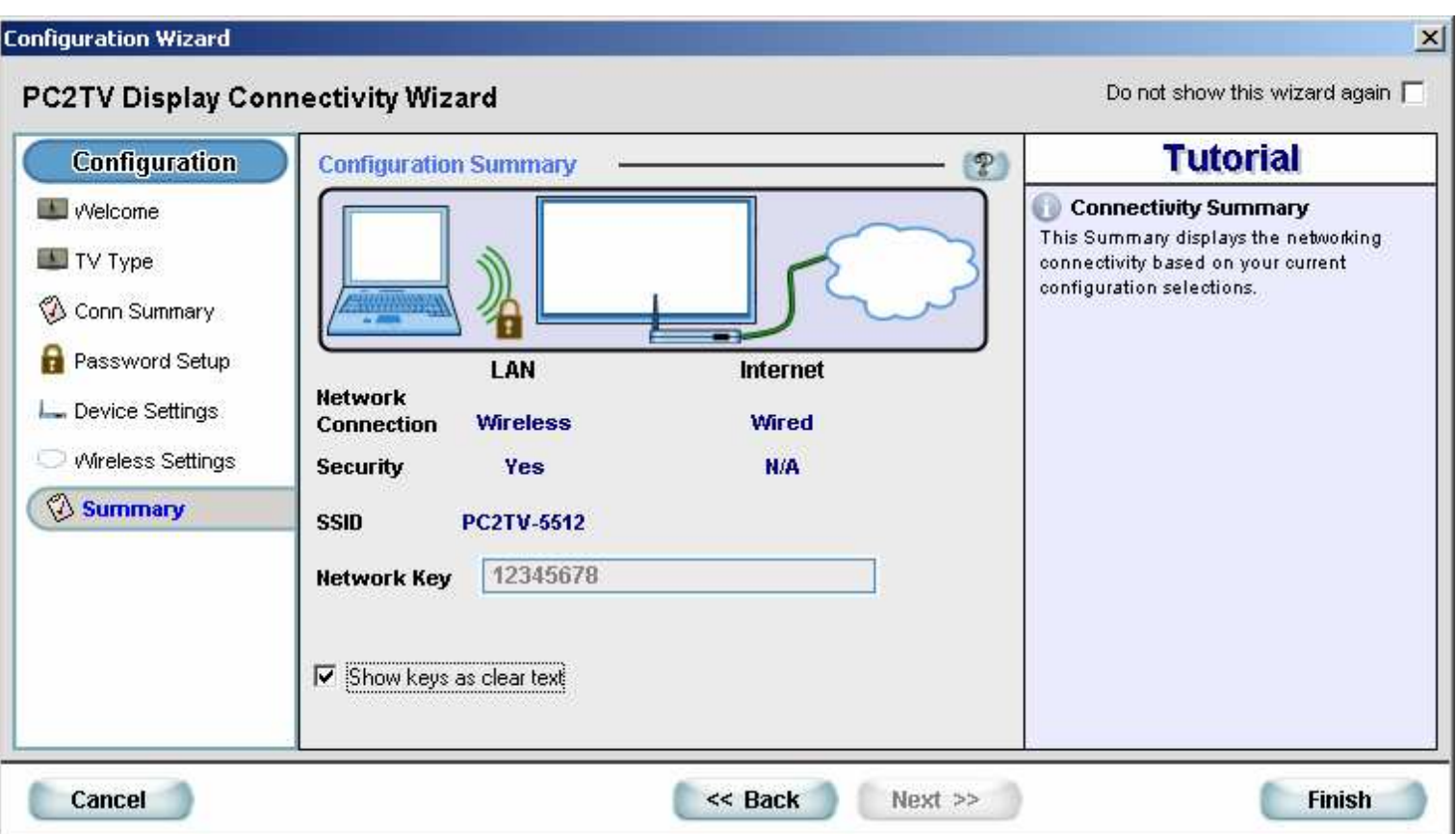

Click the Cancel button at the bottom of the screen to exit the Configuration Wizard at any time or click on Finish at the end of the wizard. After initial completion of the Configuration Wizard, the standard PC2TV application window will appear the next time it is run. The only way to invoke the Configuration Wizard again is to perform a Factory Reset, or clicking on the Wizard Button, see p. 22.

Depending on the settings made, PC2TV software may force the InternetVue™ receiver to reboot. If so, the following message will appear. Click OK.

The reboot process may take 30- 60 seconds. Once the Welcome screen is up on your TV, you now can start the PC2TV software.

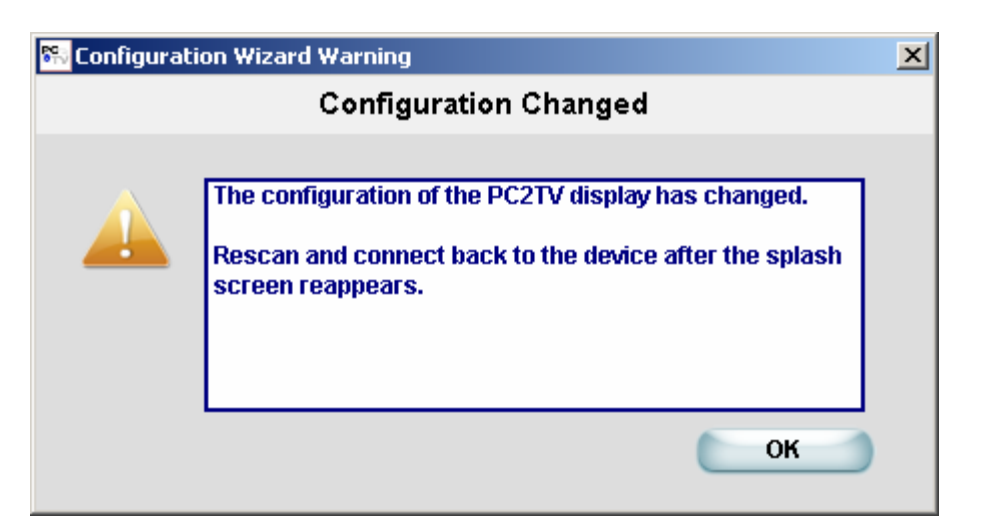

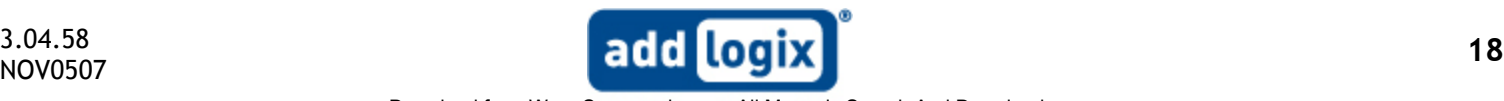

#### Factory Reset

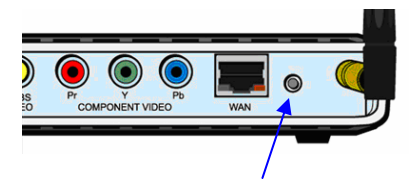

Sometimes a factory reset is necessary to clear all settings in the InternetVue™ receiver. It will be brought back to the factory default state. The SSID may change, and starting the PC2TV software will invoke the Configuration Wizard once again.

To perform a factory reset, make sure the InternetVue™ receiver is powered on and running for a few minutes. This is to ensure that it is not initializing. Press the Factory Reset Button for 10 seconds continuously, then release. After 30-60 seconds, the Welcome Screen will appear on the TV. Otherwise, try removing the power adapter from the InternetVue™ for 10 seconds, then re-attach the power jack. Factory Reset Button

#### PC2TV Software

Click on the PC2TV icon on the Windows desktop (or from Start/All Programs).

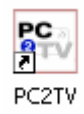

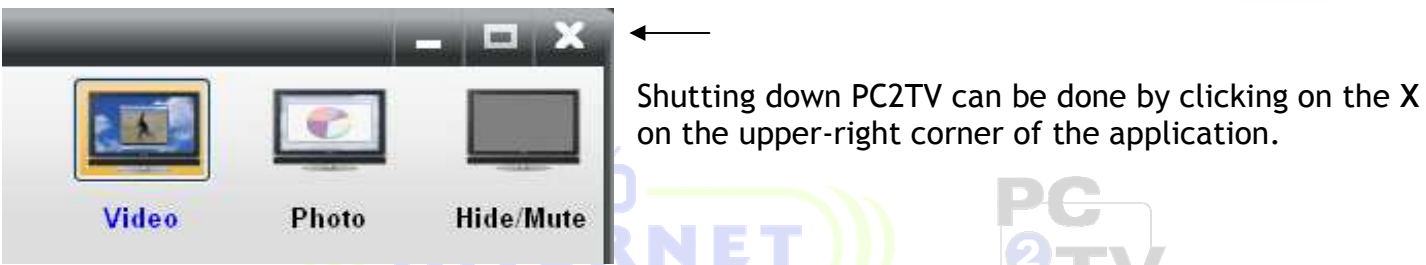

The application automatically scans for InternetVue™ devices. If there is only one InternetVue™, you will be connected to that unit automatically. Otherwise, you will be presented with the "PC2TV Display List" window. Here, you can select which InternetVue™ receiver to connect to:

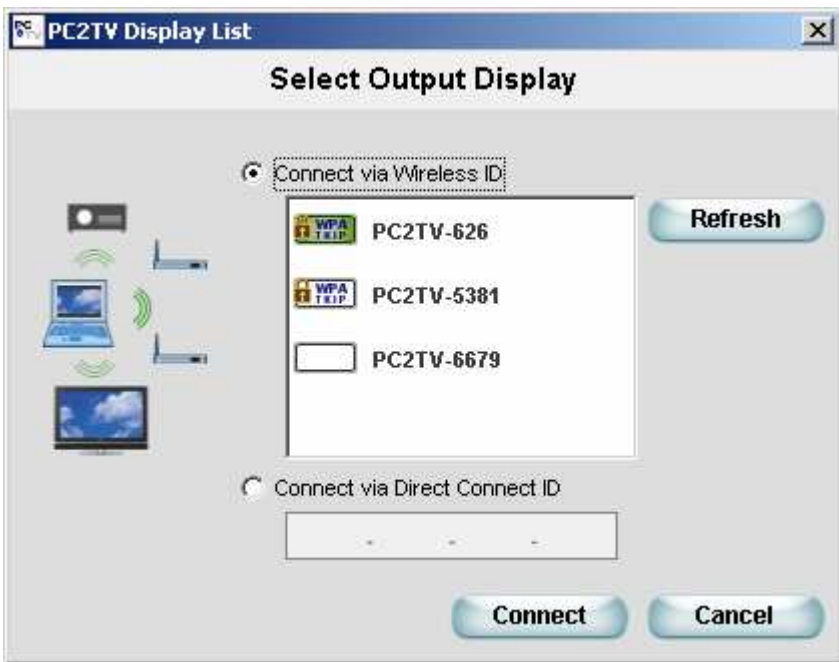

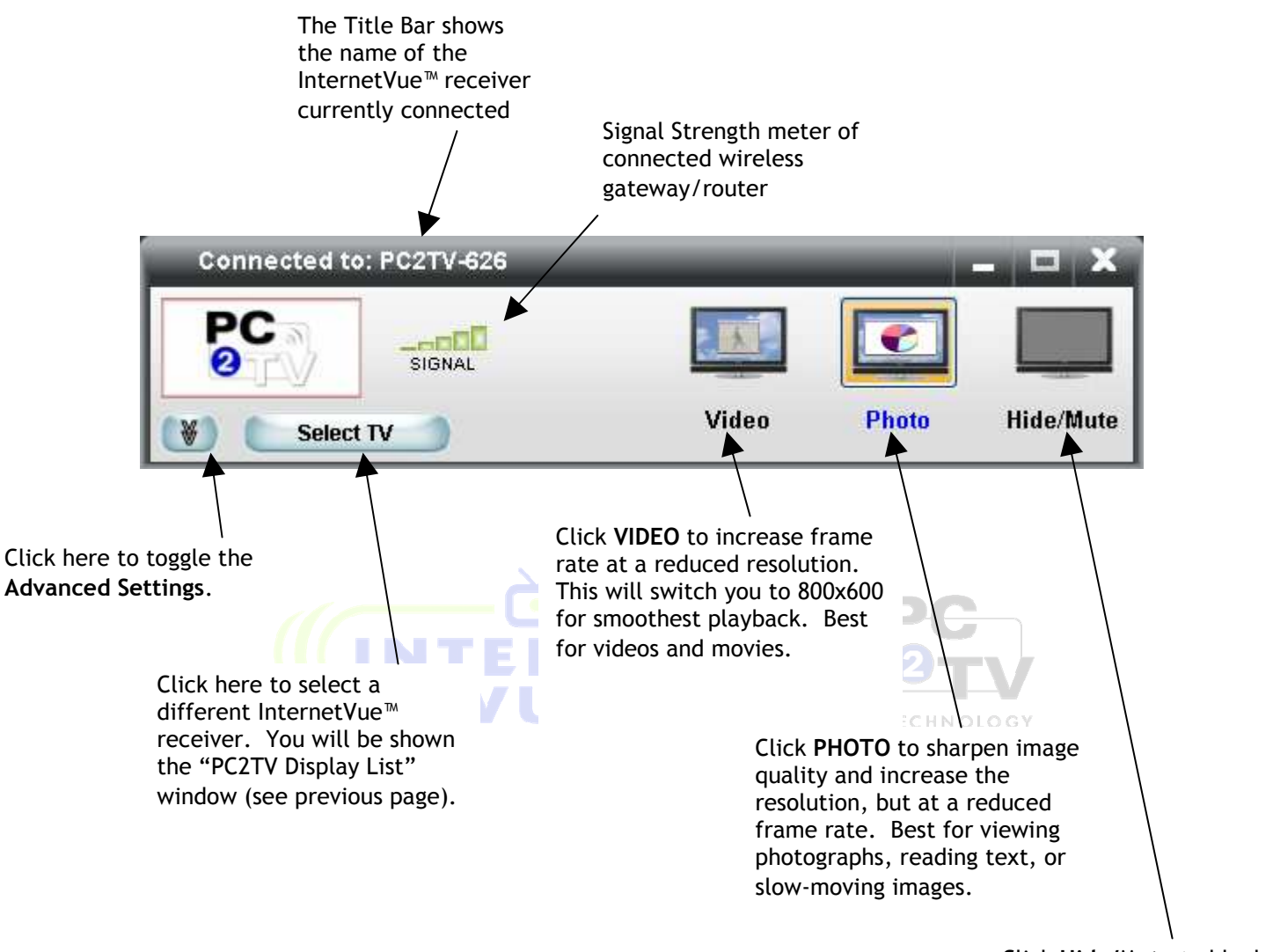

Click Hide/Mute to blank the video and mute the audio.

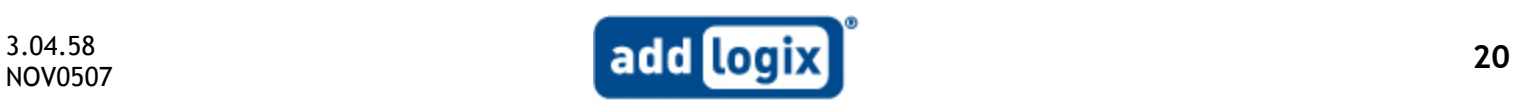

#### PC2TV Advanced Settings

The Advanced Settings are the same as those in the Configuration Wizard, aside from a few additional options.

#### **Summary**

The first screen shows the overall connection summary:

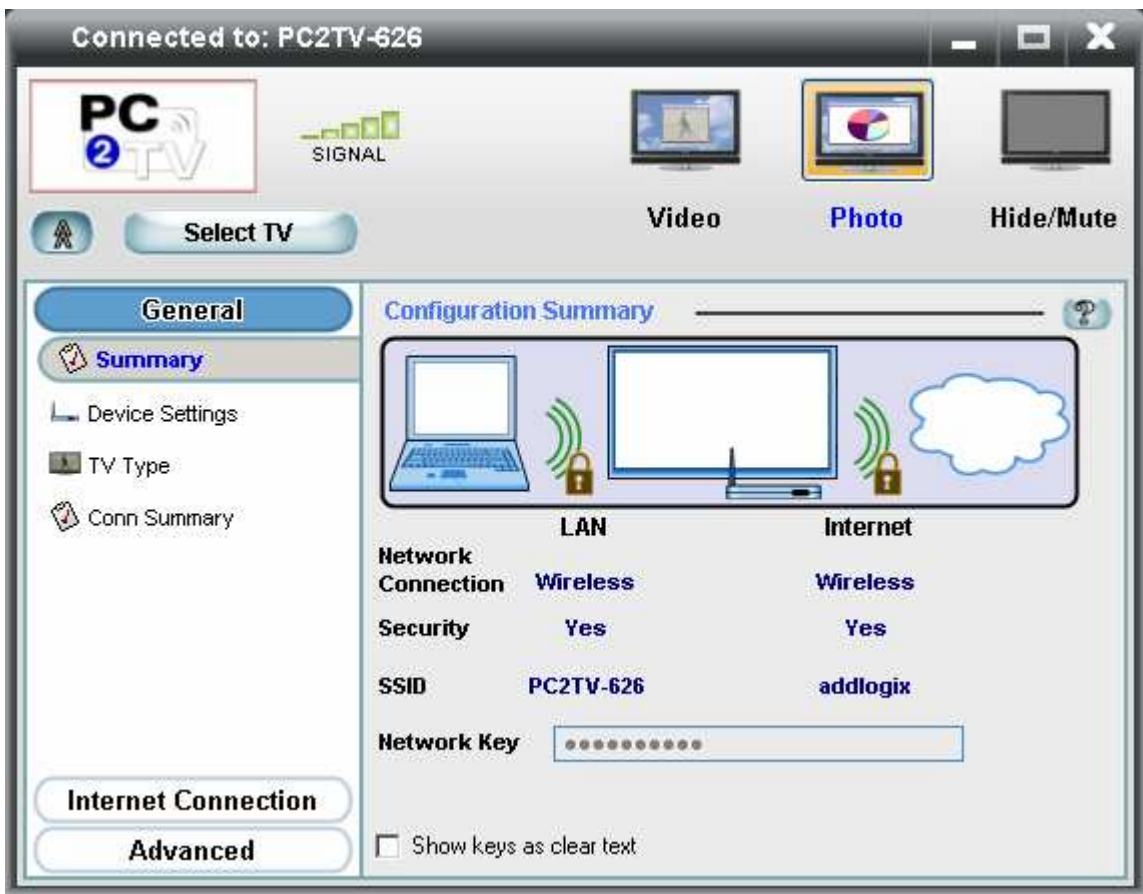

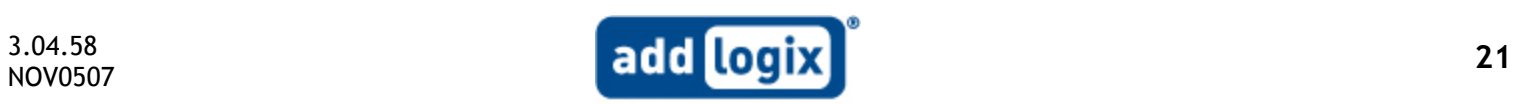

#### Device Settings

Clicking on "Device Settings" on the left side shows the next screen:

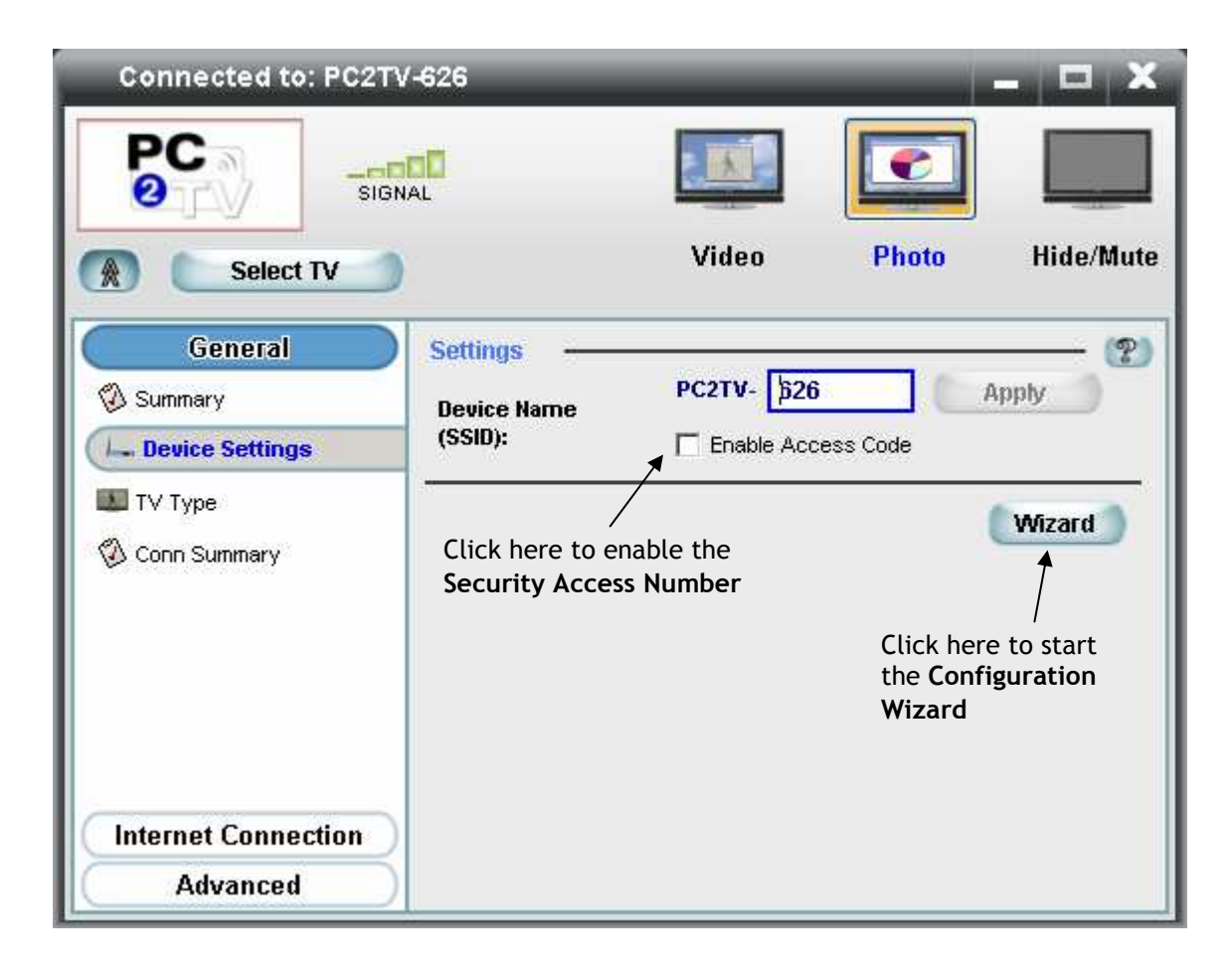

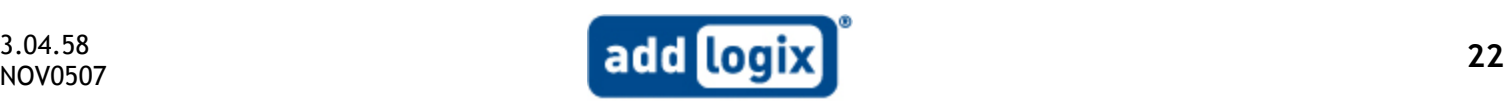

#### About the Security Access Number feature

When enabled, this forces the user to enter a four-digit code displayed on the TV before the InternetVue™ will allow the PC to connect to it. This code changes each time the InternetVue<sup>™</sup> receiver is power-cycled.

The Security Access Number provides additional security by not allowing users to display video or change PC2TV settings without seeing the TV image. When starting the PC2TV software, enter the four digit Security Access Number as shown on the Welcome Screen on the TV.

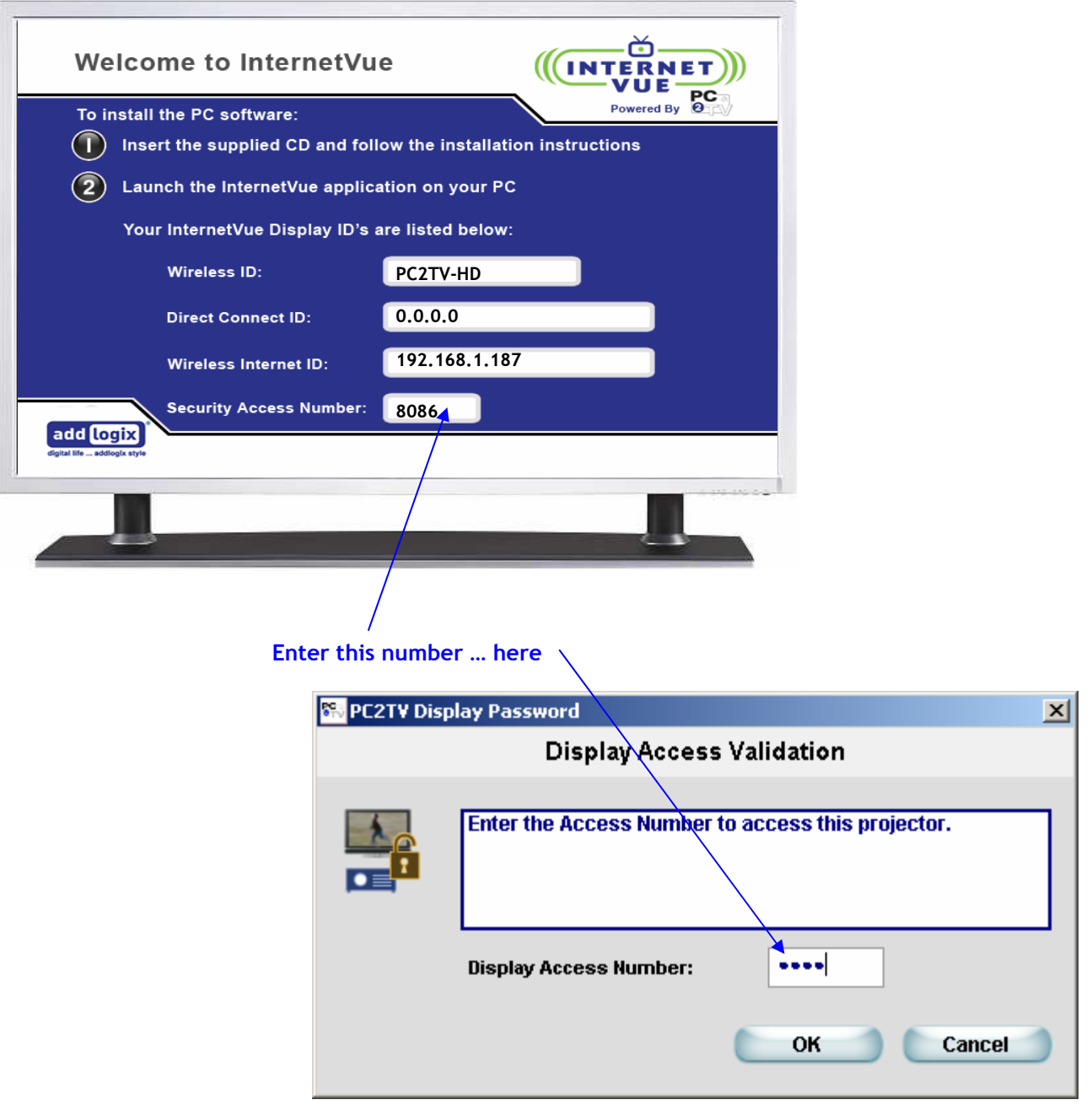

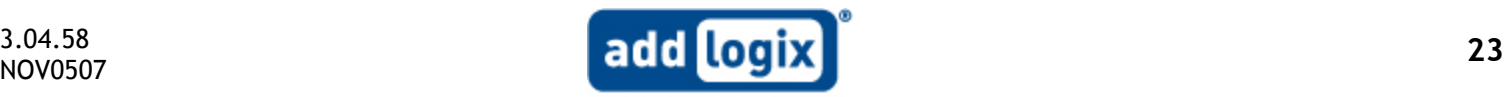

TV Type

You can change the TV Type here, either standard or HDTV:

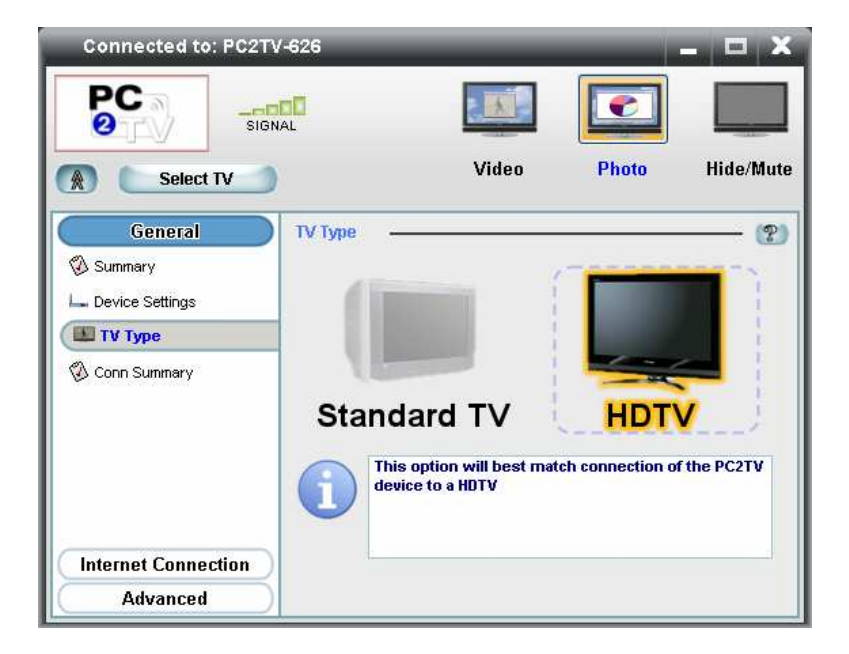

#### Connection Summary

Here, you can select which output connectors to use, either composite or component video:

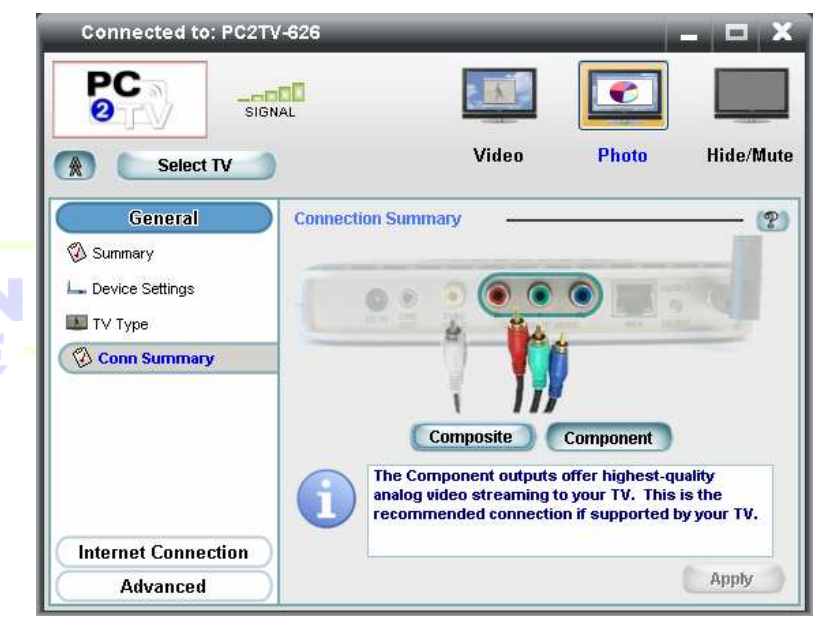

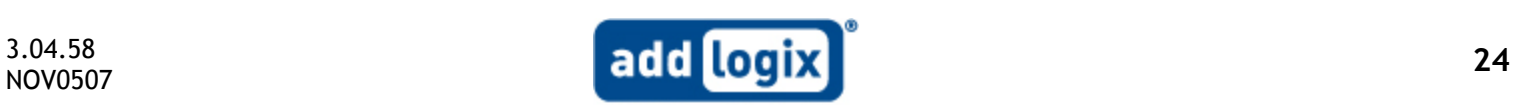

#### Internet Connection

In this screen, the settings for the internet connection can be changed.

#### TCP/IP Settings

There are two ways for InternetVue™ to have its IP address assigned.

First the through DHCP, the default method. In DHCP, the router/gateway, or DHCP server assigns InternetVue™ an IP address automatically.

Secondly, you can enter the IP address, and all other related settings manually. When doing so, ensure that the IP address is unique, and that all other settings are accurate.

#### Wireless Settings

In this screen, the method of connecting to the internet and wireless security settings can be changed. See p. 15-16 for details.

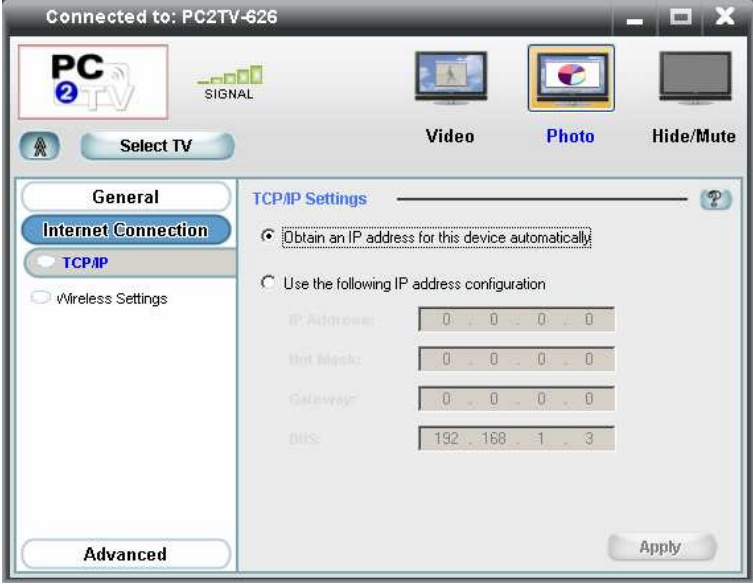

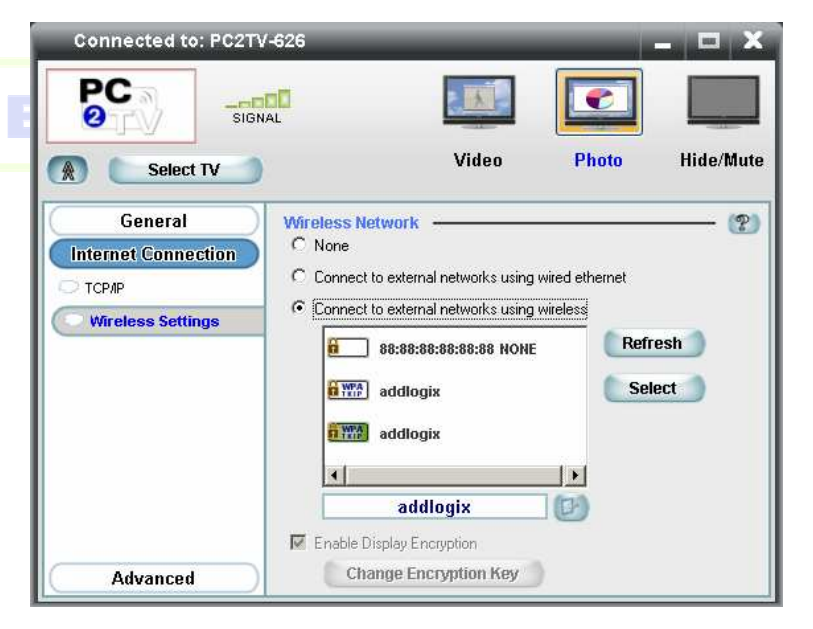

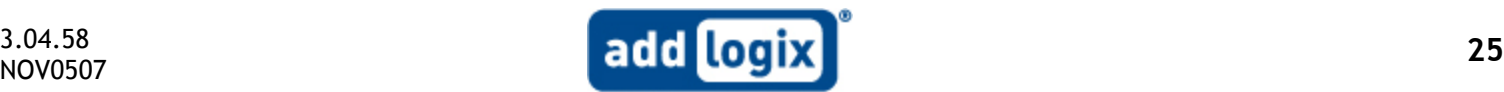

#### Advanced

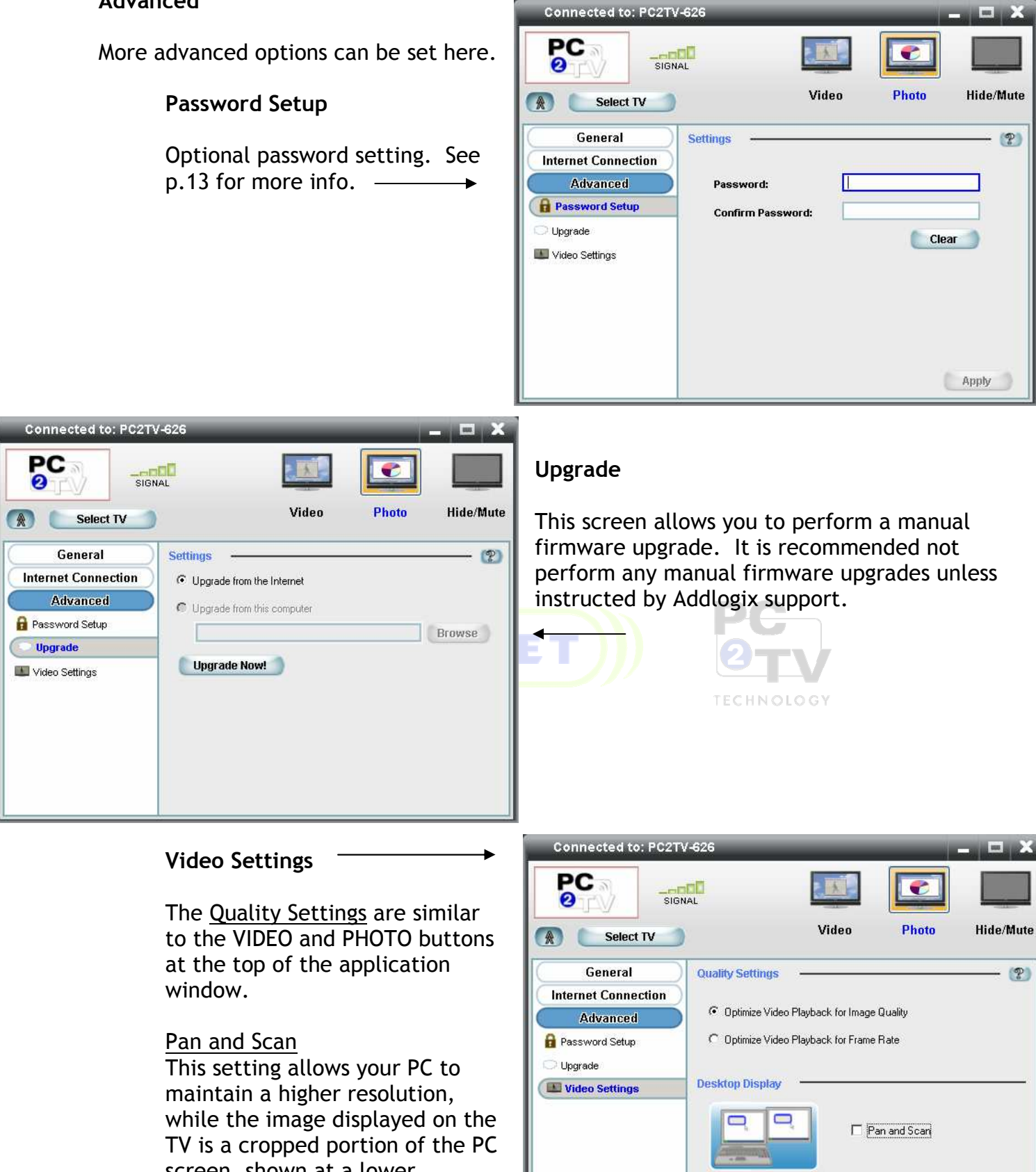

screen, shown at a lower resolution. Improves frame rate, and increases size when watching windowed video.

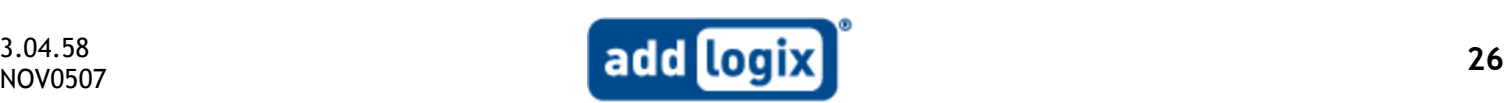

#### Troubleshooting Tips

#### If InternetVue does not appear on the list of available wireless networks

- InternetVue™ is powered off, its wireless signal is too weak, or the antenna has come loose. Check for these conditions, or try moving the PC closer to it.
- If you are using Microsoft wireless utility:
	- 1. Exit the PC2TV application.
	- 2. Open the utility and view available wireless networks. Press the Refresh button to update the list of available APs. If the InternetVue™ still does not appear in the available list, perform the following:
	- 3. Exit the PC2TV application. See p.19 if the PC2TV application refuses to completely shut down.
	- 4. Disable the wireless adapter from Windows "Network and Dialup Connections" dialog box.
	- 5. Enable the wireless adapter again.
	- 6. Re-launch the PC2TV application.
	- If you are using a non-Microsoft wireless utility:
		- 1. Exit the PC2TV application.
		- 2. Open the utility and connect to InternetVue<sup>m</sup>.
		- 3. Re-launch the PC2TV application.
		- 4. After exiting the PC2TV application, you can use the wireless utility to reconnect to your network.

#### If you cannot connect to the Internet while projecting

- Make sure that the Welcome screen, displays a valid IP address in either the "Wireless Internet ID" or "Direct Connect ID" boxes. If there is no IP address, or it reads "0.0.0.0" the Internet connection will not be successful. If this is the case, do the following:
	- 1. Exit the PC2TV application and try to connect the PC to the Internet in the normal fashion.
	- 2. If the PC does not connect, the problem may be with your PC or broadband router.
	- 3. If the PC connects to the Internet directly, launch the PC2TV software and run the wizard again. Make sure that you configure for Wired Internet connectivity or Wireless Internet connectivity properly using the IP address displayed on the Welcome screen

**TECHNOLOGY** 

If your PC is projecting to the TV, and the Welcome screen had displayed a valid IP address, try connecting again by closing and restarting the PC2TV application software. Ensure than the security, channel, and encryption type between the PC2TV software and the router/gateway precisely match.

#### If your video performance is sluggish

- Update your PC's video card, storage, and any CPU optimization drivers
- Check your PC documentation and disable settings that bring down CPU performance when operating on battery power.
- In Windows XP, go to CONTROL PANEL > SYSTEM > ADVANCED > PERFORMANCE SETTINGS, to tune the settings to the following:
	- o Battery Power Setting maximum performance
	- o CPU maximum performance
	- o Backlight lower-power mode
	- o Virtual Memory maximum number
	- o Power Options maximum performance\
	- Reduce screen resolution or enable Pan and Scan
- You PC hardware is not powerful enough

#### If your InternetVue™ fails to connect on repeated attempts

- Refer to p.19 and perform a Factory Reset.
- Uninstall the PC2TV software by clicking on START > ALL PROGRAMS > PC2TV > UNINSTALL. Follow the instructions. A system reboot may be required.
- Reinstall the PC2TV software from the CD.

#### If you see black border on the TV

- This is normal behavior.
- Due to variations in the TV settings when using (analog) component and composite inputs, the PC2TV display is sized so that any information at the bottom and top end of the PC screen is not cut off.

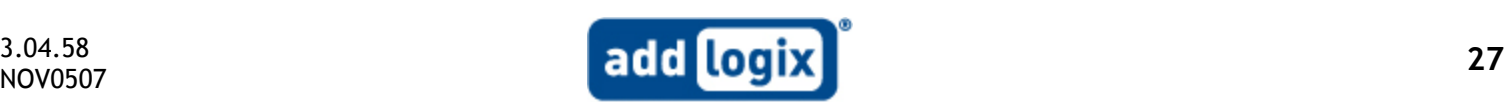

#### If the video pauses at the beginning of the sequence for less than 2 seconds and restarts

• This is normal behavior. The system is optimizing settings to optimize video compression and display performance.

#### If the DVD or video playback is jerky or does not display on the TV screen

- Check your video playback software documentation, and try disabling "Overlay"
- In the event that your PC has more than one display enabled, make sure video is being played back on your PC's primary display
- We recommend PowerDVD player for optimal viewing experience

#### If the video appears excessively blocky

- Check the quality of your wireless signal
- Try changing the wireless channel under Advanced Settings
- If possible, connect your system as described in Configuration C

#### The following messages for Vista are normal

- Dialog box that prompts if you would like to save the wireless setting as Home, Work or Public click Cancel button if this screen appears.
- Reverting to 16 bit Vista Basic Graphics configuration message on the Systray icon.

#### Registration and Support

To register InternetVue PC2TV product, go to www.addlogix.com/register

For technical support inquiries, go to www.addlogix.com/support

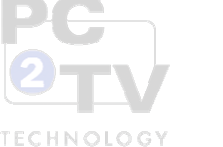

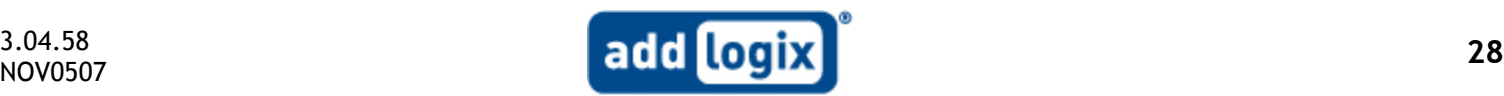

#### FCC Notice (USA)

This equipment has been tested and found to comply with the limits for a Class B digital device, pursuant to Part 15 of the FCC Rules. These limits are designed to provide reasonable protection against harmful interference in a commercial environment. This equipment generates, uses, and can radiate radio frequency energy and, if not installed and used in accordance with the manufacturer's instructions, may cause interference to radio communications. Operation of the equipment in a residential area is likely to cause harmful interference in which the user will be required to correct the interference at the user's own expense.

There is no guarantee that interference will not occur in a particular installation. If this equipment does cause interference to radio or television reception, which can be determined by turning the equipment off and on, the user is encouraged to try to correct the problem by one or more of the following measures:

- o Reorient or relocate the receiving antenna.
- o Increase the separation between the equipment and receiver.
- o Connect the equipment into an outlet on a circuit different from that to which the receiver is connected.
- o Consult an experienced radio-TV technician for help.
- o Use shielded I/O cables when operating this equipment.

This device complies with Part 15 of the FCC rules. Operation of this device is subject to the following two conditions: **TECHNOLOGY** 

o This device must not cause harmful interference.

o This device must accept interference which may cause undesired operation.

NOTICE: Changes or modifications not expressly approved by the party responsible for compliance could void the user's authority to operate the equipment.

> Addlogix Inc. 459 Wald, Irvine, CA 92618, USA Technical support: www.addlogix.com/support

Copyright © 2007, Addlogix, all rights reserved.

InternetVue is a trademark of Addlogix. PC2TV is a trademark of Quartics, Inc. Windows and Internet Explorer are registered trademarks and Windows Vista is a trademark of Microsoft Corporation in the United States and other countries. Other brand and product names may be registered trademarks or trademarks of their respective holders.

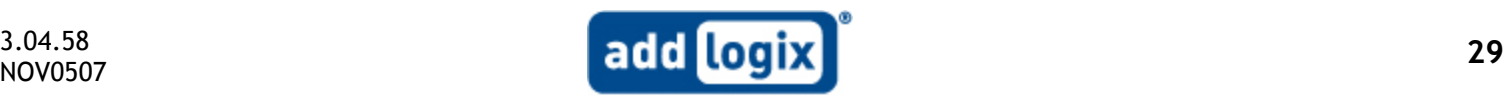

Free Manuals Download Website [http://myh66.com](http://myh66.com/) [http://usermanuals.us](http://usermanuals.us/) [http://www.somanuals.com](http://www.somanuals.com/) [http://www.4manuals.cc](http://www.4manuals.cc/) [http://www.manual-lib.com](http://www.manual-lib.com/) [http://www.404manual.com](http://www.404manual.com/) [http://www.luxmanual.com](http://www.luxmanual.com/) [http://aubethermostatmanual.com](http://aubethermostatmanual.com/) Golf course search by state [http://golfingnear.com](http://www.golfingnear.com/)

Email search by domain

[http://emailbydomain.com](http://emailbydomain.com/) Auto manuals search

[http://auto.somanuals.com](http://auto.somanuals.com/) TV manuals search

[http://tv.somanuals.com](http://tv.somanuals.com/)